# **МІНІСТЕРСТВО ОСВІТИ І НАУКИ УКРАЇНИ**

# **ХАРКІВСЬКИЙ НАЦІОНАЛЬНИЙ УНІВЕРСИТЕТ МІСЬКОГО ГОСПОДАРСТВА імені О. М. БЕКЕТОВА**

# **ГРИШИНА** Вікторія Сергіївна

#### МЕТОДИЧНІ РЕКОМЕНДАЦІЇ до проведення практичних занять та виконання самостійної роботи з навчальної дисципліни

# **«СИСТЕМИ АВТОМАТИЗОВАНОГО ПРОЄКТУВАННЯ В МІСТОБУДУВАННІ»**

*(для здобувачів першого (бакалаврського) рівня вищої освіти денної форми навчання спеціальності 191 – Архітектура та містобудування)*

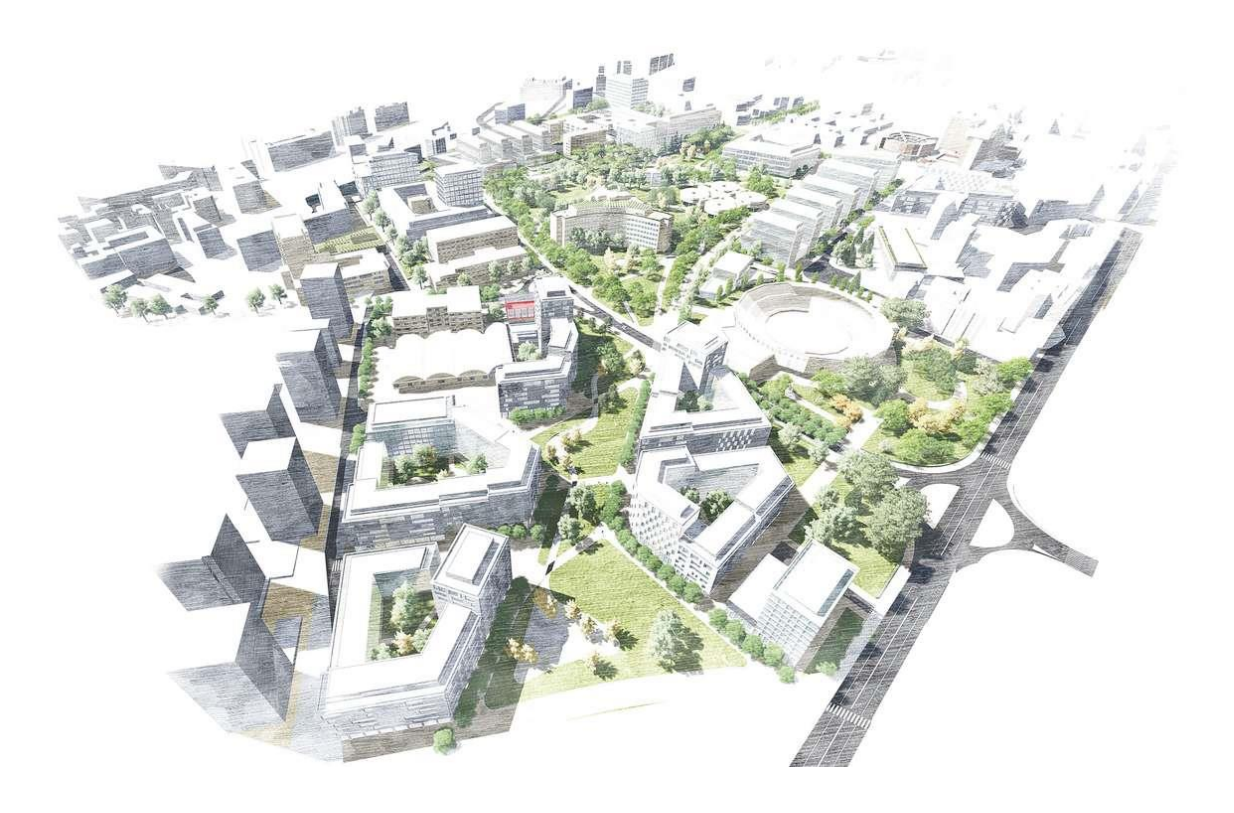

**Харків ХНУМГ ім. О. М. Бекетова 2023**

Методичні рекомендації до проведення практичних занять та виконання самостійної роботи з навчальної дисципліни «Системи автоматизованого проєктування в містобудуванні» (для здобувачів першого (бакалаврського) рівня вищої освіти денної форми навчання спеціальності 191 – Архітектура та містобудування) / В. С. Гришина ; Харків. нац. ун-т міськ. госп-ва ім. О. М. Бекетова. – Харків : ХНУМГ ім. О. М. Бекетова , 2023. – 50 с.

Автор асист. В. С. Гришина

Рецензент

**І. В. Древаль**, доктор архітектури, професор кафедри урбаністики та містобудування Харківського національного університету міського господарства імені О. М. Бекетова

*Рекомендовано кафедрою урбаністики та містобудування № 1 від 28.08.2023.* 

> © В. С. Гришина, 2023 © ХНУМГ ім. О. М. Бекетова, 2023

# **ЗМІСТ**

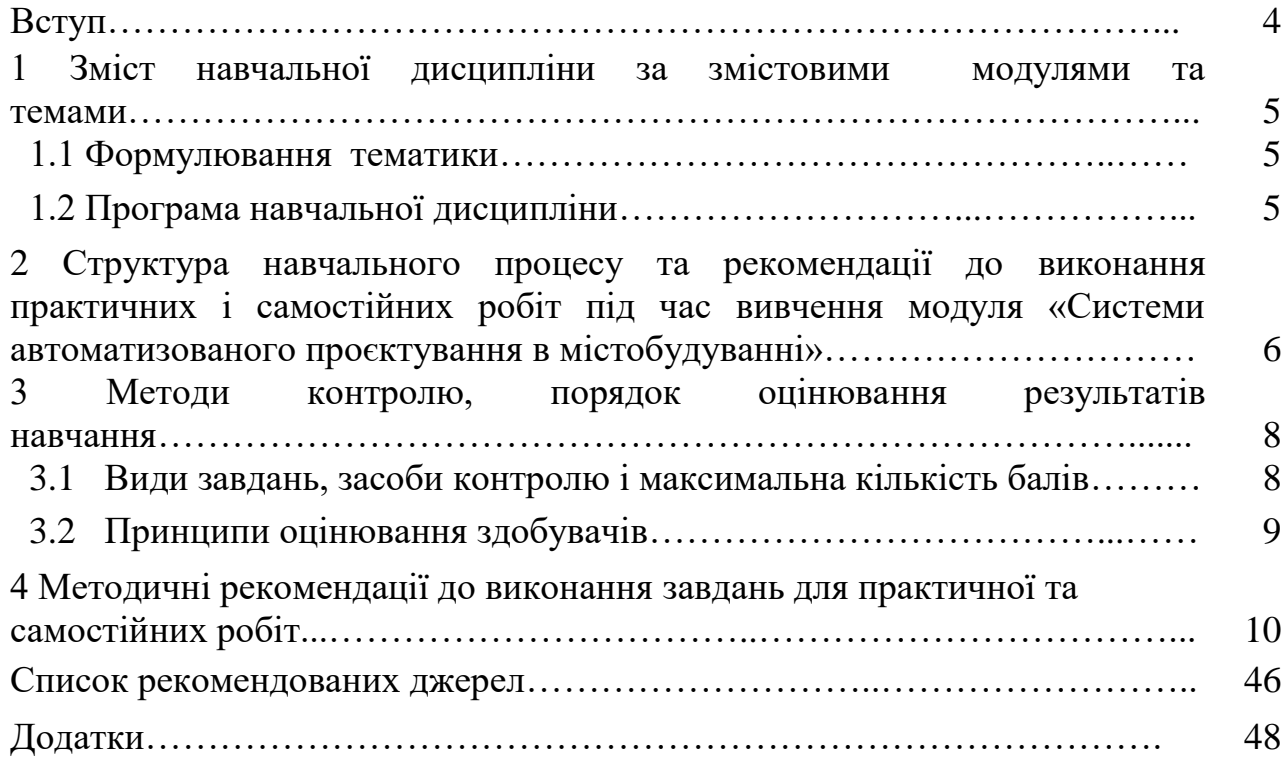

# **ВСТУП**

Дисципліна «Системи автоматизованого проєктування в містобудуванні» призначена для здобувачів першого (бакалаврського) рівня вищої освіти денної форми навчання спеціальності 191 – Архітектура та містобудування. Дисципліна складається з 11 тем, які охоплюють методики та інструменти моделювання складних архітектурних та містобудівних об'єктів в програмному забезпеченні *Graphisoft – ArchiCAD*. Поглиблене вивчення даного програмного забезпечення дозволить покращити рівень виконання практичних та дипломних робіт з дисципліни «Архітектурне проєктування» та вільно використовувати отримані навички на виробництві.

**Метою дисципліни** «Системи автоматизованого проєктування в містобудуванні» є освоєння практичних навичок та методик програмного моделювання об'єктів міського середовища в програмному забезпеченні *ArchiCAD*.

**Завданням вивчення дисципліни** «Системи автоматизованого проєктування в містобудуванні» є: формування у студентів навичок швидкої та раціональної роботи в програмному забезпеченні *ArchiCAD,* освоєння методик проєктування складних архітектурних та містобудівних об'єктів, формування достатнього рівня володіння програмою для вирішення нестандартних завдань.

**Предмет вивчення у дисципліні** – проєктування об'єктів міського середовища засобами комп'ютерного моделювання.

**Здобувачі повинні вміти:** користуватися отриманими знаннями і навичками як засобом проєктної діяльності; **мати компетентності**: виконання проєктних рішень, а саме креслень та 3D-моделювання засобами програмного забезпечення *ArchiCAD.*

Практичні заняття побудовано на основі поетапного вивчення та практичного виконання робочих проєктних завдань в середовищі *ArchiCAD* з подальшим створення альбому креслень.

Самостійною формою вивчення дисципліни є серія практичних та графічних завдань за темами, отриманими на практичних заняттях, апробація отриманих знань при виконанні курсового проєкта з дисципліни «Архітектурне проєктування».

# **1 ЗМІСТ НАВЧАЛЬНОЇ ДИСЦИПЛІНИ ЗА ЗМІСТОВИМИ МОДУЛЯМИ ТА ТЕМАМИ**

#### **1.1 Формулювання тематики**

Дисципліна «Програмні засоби проєктування об'єктів в міському середовищі» складається з трьох змістових модулів, які розбиті на навчальні елементи.

Тематика курсу відповідає поглибленому вивченню інструментів комп'ютерного моделювання для формування об'єктів в міському середовищі. Графічні завдання, які студенти виконують за програмою курсу, відповідають темам практичних занять з даної дисципліни за спеціальністю 191 – «Архітектура та містобудування». Студент повинен знати прийоми, методики, інструменти архітектурного моделювання для створення якісних та правильних креслень чи зображень архітектурного задуму.

#### **1.2 Програма навчальної дисципліни**

### *Модуль 1*

*Системи автоматизованого проєктування в містобудуванні* 

*Змістовий модуль 1* Засоби автоматизованого проєктування в містобудуванні.

У змістовому модулі вивчається аналіз та проєктування природних ландшафтів та створення ландшафтних об'єктів в програмному забезпеченні *Graphisoft – ArchiCad 25–26*. Досліджуються елементи генерального плану, аналітичних схем та основні методики їх виконання. Вивчається методика проєктування великих містобудівних комплексів на прикладі паркінгу: проводиться детальний аналіз ділянки проєктування, створюється рельєф ділянки та графічний ескіз конструктивної системи паркінгу.

*Змістовий модуль 2* Застосування автоматизованого проєктування в містобудуванні.

У цьому змістовому модулі вивчаються особливості роботи з морфами, як основними формотворчими елементами під час ескізування та пошуку ідеї забудови. Досліджуються можливості роботи з оболонками, як конструктивним та візуально ефектним елементом в проєктуванні. Розширюються знання з моделювання колон та балок як конструктивних та дизайнерських елементів, вивчається інструмент «отвір» для проєктування інженерних мереж в конструкції будівлі.

*Змістовий модуль 3* Засоби моделювання міського середовища в містобудуванні.

В змістовому модулі розширюються відомості щодо оформлення креслень за допомогою «графічної заміни», «деталізації зображення». Виконується завершення роботи над проєктом паркінгу та кафе на основі

отриманих знань, вивчаються можливості роботи з каталогами та отриманням даних про об'єкт і інструмент «зона».

# **2 СТРУКТУРА НАВЧАЛЬНОГО ПРОЦЕСУ ТА РЕКОМЕНДАЦІЇ ДО ВИКОНАННЯ ПРАКТИЧНИХ І САМОСТІЙНИХ РОБІТ ПІД ЧАС ВИВЧЕННЯ МОДУЛЯ «Системи автоматизованого проєктування в містобудуванні»**

Структура навчального процесу складається з трьох змістовних модулів, кожен з яких розбито на теми, що послідовно розширюють знання студентів щодо роботи в програмі *ArchiCad.* Теми розроблені опираючись на структуру дисципліни «Архітектурне проєктування», де студенти одразу використовують отримані знання на практиці. Це формує цілісність і безперервність навчально процесу. Детальна інформація про структуру дисципліни «Системи автоматизованого проєктування в містобудуванні» наведена в таблиці 1.1.

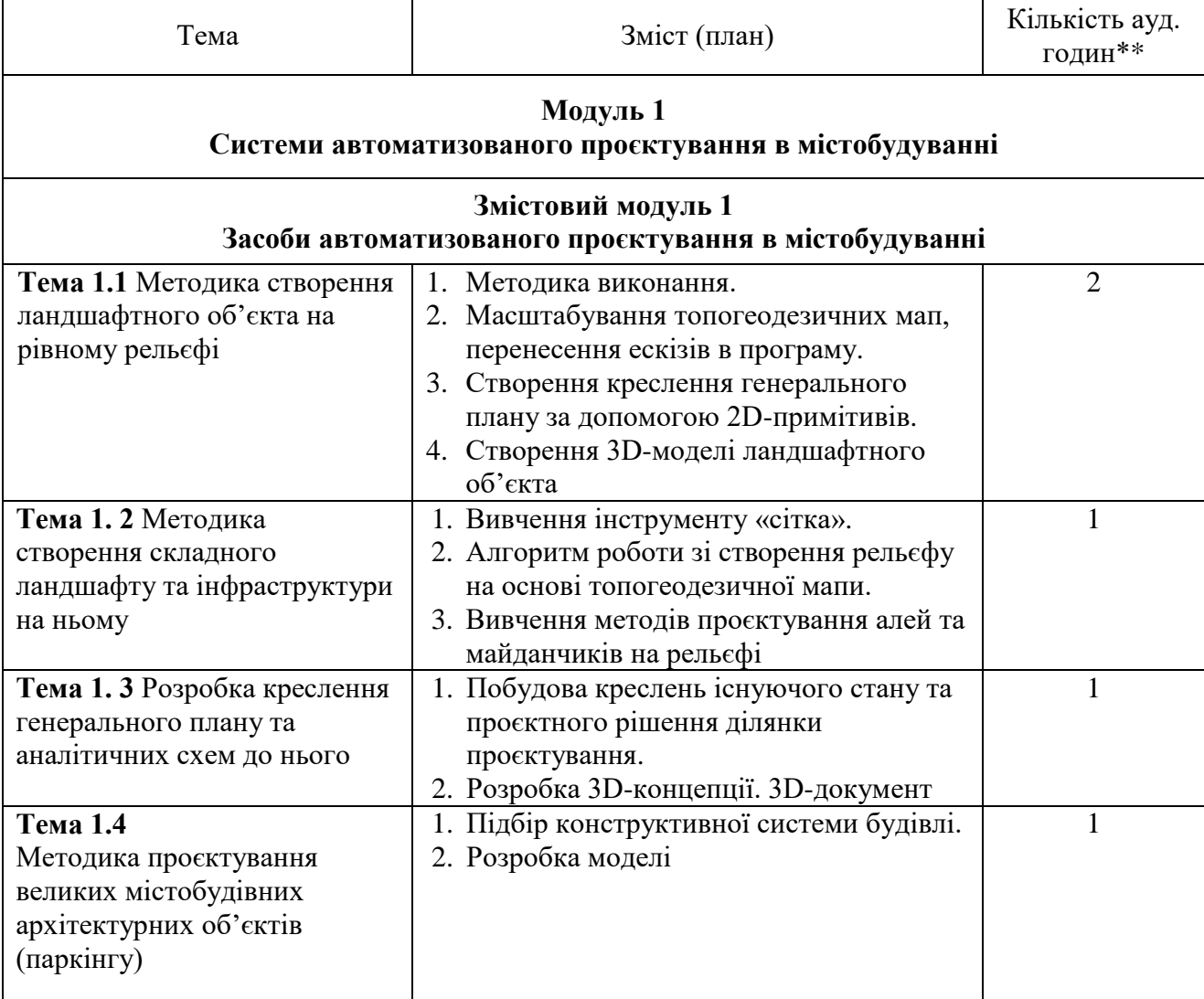

Таблиця 1.1 – Теми практичних занять

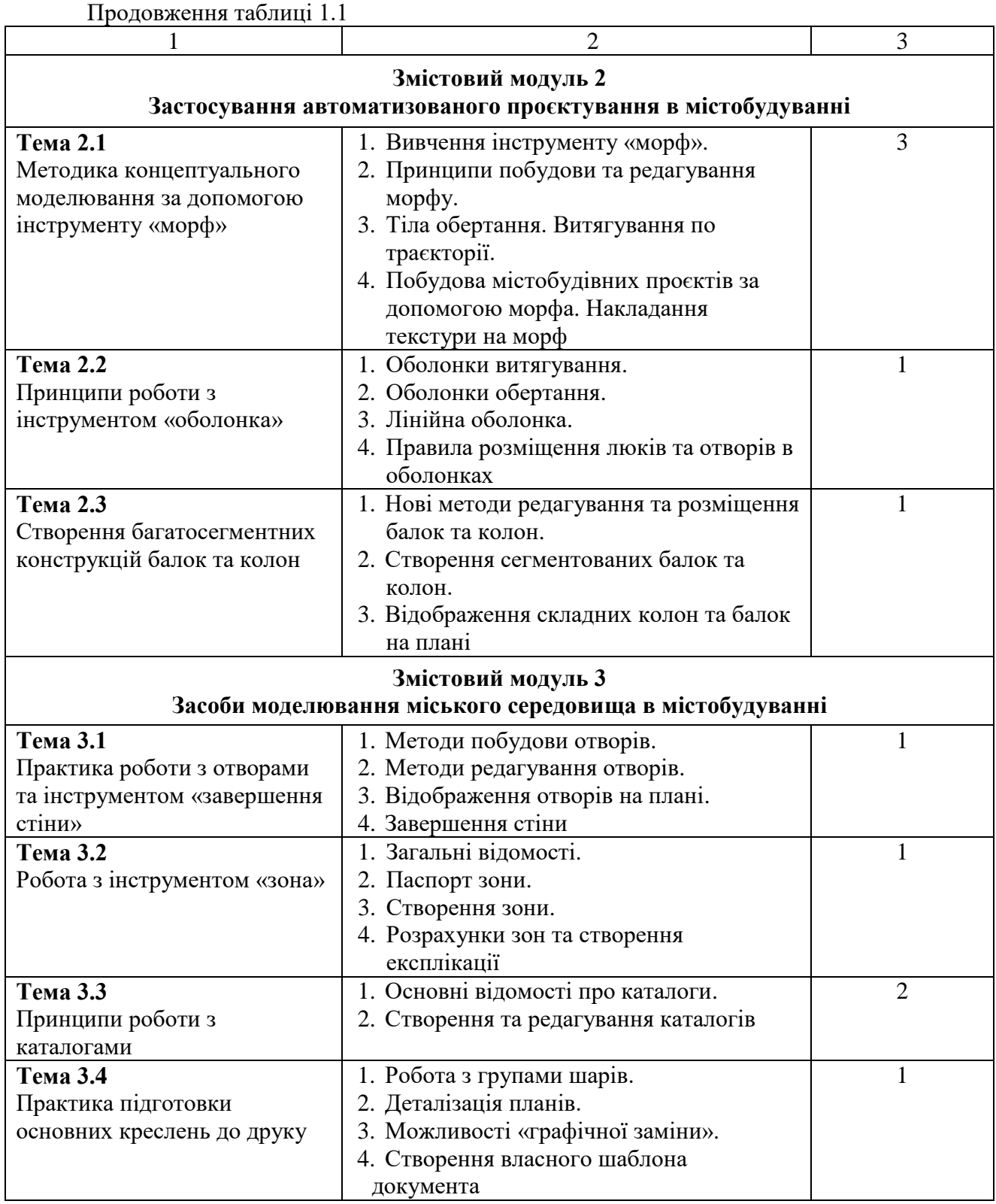

Приклади виконання робіт наведені в додатку А.

# **3 МЕТОДИ КОНТРОЛЮ, ПОРЯДОК ОЦІНЮВАННЯ РЕЗУЛЬТАТІВ НАВЧАННЯ**

До методів контролю відноситься перевірка вмінь та навичок роботи у програмі *ArchiCad*, зокрема створення елементів споруди, архітектурних деталей, креслень та об'ємного зображення, графічний контроль (графічні роботи, креслення, ескізи проєкту).

Оцінювання проводиться за накопичувальною системою у чотири етапи: три змістових модуля та підсумковий контроль у формі диференційованого заліку. Розподіл балів наведено в таблиці 1.2.

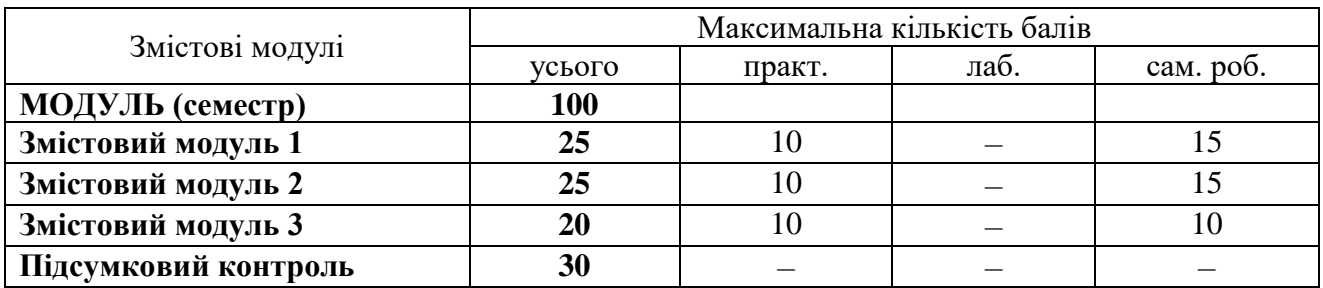

Таблиця 1.2 – Структура навчальної дисципліни і розподіл балів

### **3.1 Види завдань, засоби контролю та максимальна кількість балів**

Методи поточного контролю:

‒ виконання практичних завдань в середовищі *ArchiCAD*;

‒ тестування у віртуальному освітньому середовищі на платформі MOODLE;

‒ презентація використання практичних навичок володіння програмою під час виконання проєкта з дисципліни «Архітектурне проєктування». Підсумковий контроль у вигляді диференційного заліку проводиться практично. Оцінюється можливість виконання завдання в середовищі *ArchiCAD* в поточному часі. Критерієм успішного проходження здобувачем вищої освіти підсумкового оцінювання у вигляді заліку є досягнення ним мінімальних порогових рівнів оцінок за кожним запланованим результатом навчання.

Види завдань та максимальна кількість балів наведені у таблиці 1.3.

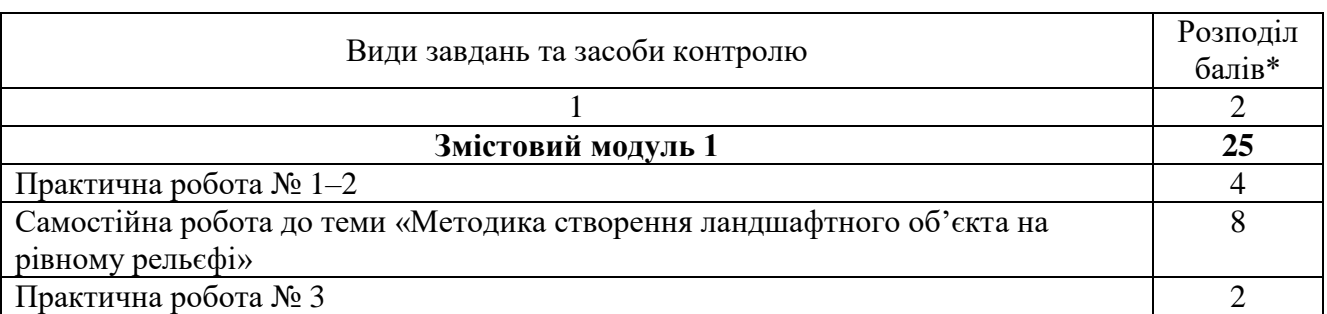

Таблиця 1.3 – Види завдань і максимальна кількість балів

Продовження таблиці 1.3

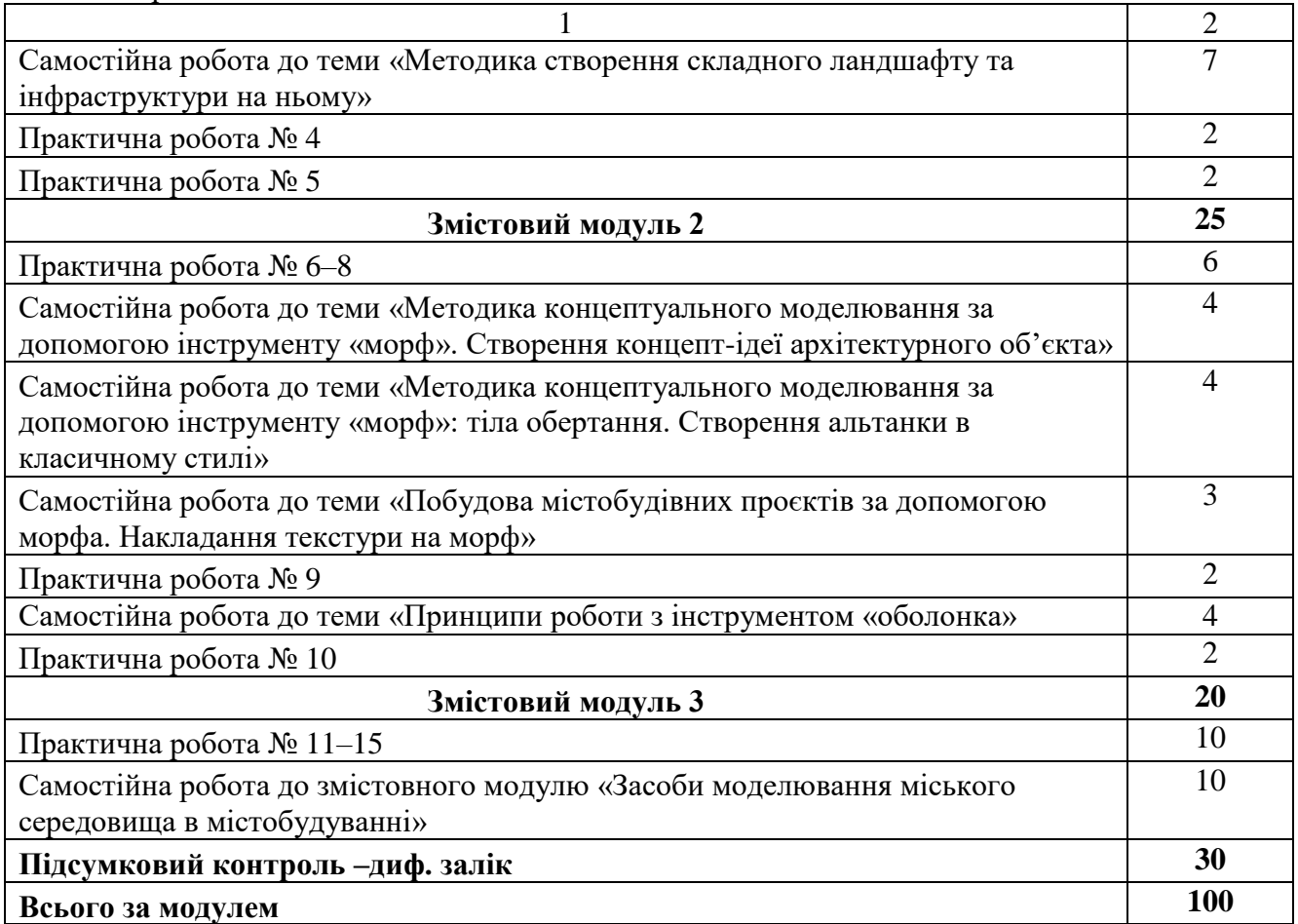

#### Таблиця 1.4 – Шкала оцінювання: національна та ECTS

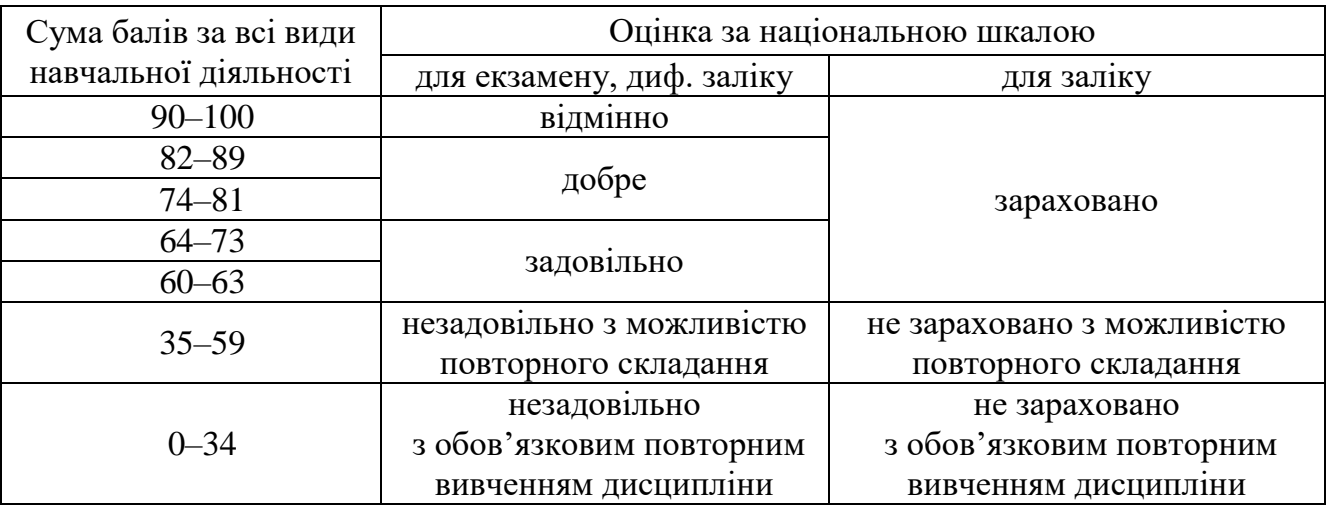

# **3.2 Принципи оцінювання здобувачів**

Підсумкову оцінку з дисципліни виставляють в системі ECTS оцінювання результатів навчання:

Оцінка «A» ‒ студент вміє моделювати за допомогою програми *ArchiCAD* складні архітектурні об'єкти з залученням усіх вивчених видів інструментів, виконує графічні завдання якісно і без помилок, вміє підбирати інструменти

виходячи з поставленої задачі, швидко знаходить рішення з моделювання нестандартних об'єктів, креативного простору.

Оцінка «B, С» ‒ здобувач вміє моделювати за допомогою програми *ArchiCAD* різні за складністю архітектурні об'єкти з залученням більшості вивчених видів інструментів, виконує графічні завдання з невеликими помилками, володіє знаннями роботи з інструментами, але потребує більше часу для підбору правильного інструменту при моделювання складних архітектурних об'єктів.

Оцінка «D, E» ‒ студент оволодів теоретичним матеріалом щодо можливості роботи в середовищі *ArchiCAD*, вміє моделювати прості об'єкти, використовує лише основні можливості робочих інструментів.

Оцінка «FX» ‒ здобувач не володіє більшою частиною матеріалу, не може вирішити поставлені завдання з моделювання в середовищі *ArchiCAD*.

# **4 МЕТОДИЧНІ РЕКОМЕНДАЦІЇ ДО ВИКОНАННЯ ЗАВДАНЬ ДЛЯ ПРАКТИЧНОЇ ТА САМОСТІЙНОЇ РОБОТИ**

# **ЗМІСТОВИЙ МОДУЛЬ 1**

# **Засоби автоматизованого проєктування в містобудуванні**

# *Методика створення ландшафтного об'єкта на рівному рельєфі*

Проєктування будь-якого об'єкта включає два основні етапи: розробка генерального плану ділянки проєктування та створення 3D-зображення.

Генеральний план – це площинне зображення структури об'єкта в масштабі, яке відображає точне розміщення та розміри всіх елементів. Для роботи над генеральним планом завжди використовується векторна графіка, тобто 2D-примітиви: лінії та штрихування. Для роботи над 3D-зображенням ми використовуємо конструктивні елементи: перекриття, балки, стіни, 3D-сітку та інші. Для оптимізації часу виконання ландшафтного об'єкту варто притримуватись певного алгоритму, методики роботи.

# *Методика роботи з ландшафтним об'єктом*

1. Розробка ручного ескізу проєктованої ділянки з основними алеями, розміщенням будівель, функціональних зон.

2. Розміщення та масштабування топогеодезичної мапи та ескізу в *ArchiCad*.

3. Нанесення контурів алей. Використовуючи лінії наносимо напрями алей (1 сторона), далі тиражуванням або переміщенням переносимо копії на відстань ширини алеї. На цьому етапі не варто звертати увагу на коректну довжину ліній та кути.

4. Доопрацювання алей. Необхідно відсікти ножицями зайві частини, заокруглити кути алей за потреби. Після цього необхідно створити новий шар і перенести лінії на нього, щоб за потреби можна було його вимкнути.

5. Додавання штрихувань. Важливою особливістю інструменту «штрихування» є можливість визначення площі кожного з елементів. Ця інформація потрібна для таблиці «Баланс територій». Окрім цього в *ArchiCad* 25 з'явилася можливість надавати штрихуванню виду покриття, що значно покращує графічне оформлення генерального плану. Для створення штрихування необхідно використати «чарівну паличку» - затиснувши пробіл клікнути курсором всередині замкнутого контуру. Штрихування теж краще розміщати на окремому шарі.

6. Створення 3D-доріжок. Для створення ландшафту в 3D використовуємо інструмент 3D-сітка. Обираємо інструмент і одразу призначаємо йому текстуру. Першим шаром створюємо один великий об'єкт, який буде покривати всю ділянку парку і призначаємо йому текстуру бруківки (покриття алей), зображення на плані «тло».

7. Створення 3D-газонів. Використовуємо 3D-сітку, підвищуємо її позначку на 50–100 мм (так як газони зазвичай вище і мають бордюр), змінюємо текстуру верху на «трава», текстуру бічної сторони «білий», або «бетон», призначаємо зображення на плані 50 %, колір зелений, перо контуру на плані чорне. Виконуємо побудову газоні за допомогою «чарівної палички».

8. Створення бордюрів. Для бордюрів встановлюємо необхідний розмір стіни чи балки і натискаємо на контурі газону, затиснувши пробіл. Повторюємо для усіх газонів.

Таким чином, ми бачимо, що основна частина часу при виконанні проєкта ландшафтного об'єкта на рівнинній ділянці припадає на ескізування та деталізацію генерального плану – 2D-креслення. Приклад виконання наведено в таблиці 1.4.

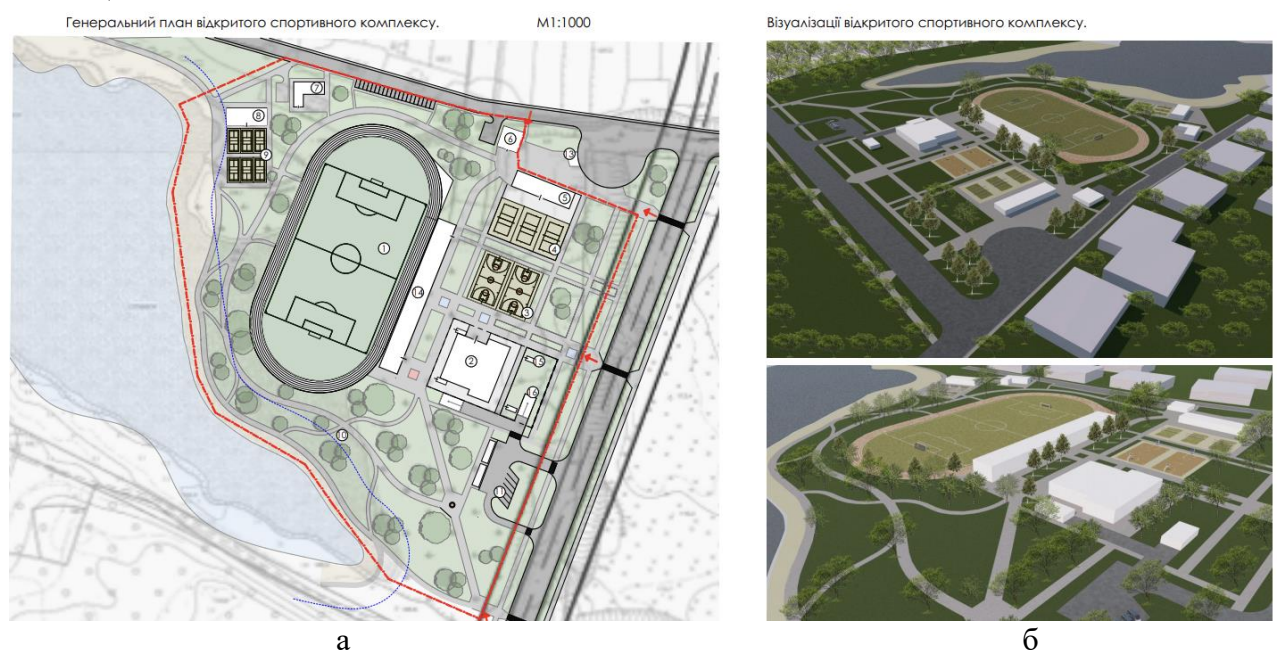

Рисунок 1.1 – Генеральний план (а) та візуалізація проєкта (б)

*Масштабування топогеодезичних мап, перенесення ескізів у програму*

При роботі з топогеодезичними мапами та ескізами необхідно правильно відмасштабувати їх в програмі. На початку роботи потрібно встановити в *ArchiCad* такий же масштаб, як і масштаб мапи, а потім завантажувати та розміщувати в робочому середовищу саму мапу за допомогою інструменту «креслення» чи «зображення». Після завантаження мапу необхідно перевірити за відстанню між хрестиками, якщо їх немає можна обрати якусь будівлю і перевірити її розмір в *GoogleEarth*. Впевнившись, що мапа правильного масштабу можна змінювати масштаб програми під потрібний для роботи. Потрібно ще раз звернути увагу, що *ArchiCad* завжди створює об'єкт в реальному розмірі, а масштаб потрібен для виведення проєкту до друку.

Оскільки ескіз, здебільшого для розміщення в програмі переводиться в фотозображення то точного масштабу не має, навіть якщо був зроблений на топогеодезичній мапі. Для його масштабування необхідно використовувати такі кроки: *«Edit» – «Reshape» – «Resize»,* що значно точніший ніж «Stretch». Для того, щоб точно відмасштабувати ескіз і підігнати його під топогеодезичну мапу слід обрати спільний елемент на ескізі та мапі, наприклад кут існуючої будівлі, точку на дорозі, тощо. Розмістити зображення так, щоб ця точка на екскізі та мапі співпадали, активувати функцію «Resize» і визначити дві точки за якими ескіз буде масштабуватись. Першою точкою завжди обирається та, що була в попередньому кроці, другою точкою може бути другий кут будівлі, тощо, відстань між якими відома. Масштабування перевіряється за іншими точками чи об'єктами.

# *Створення креслення генерального плану за допомогою 2D-примітивів*

**Кроки виконання роботи** Крок 1 «Визначення напрямів алей» $\times$ 

Таблиця 1.5 – Алгоритм виконання креслення генерального плану ландафштого об'єкта

Продовження таблиці 1.5

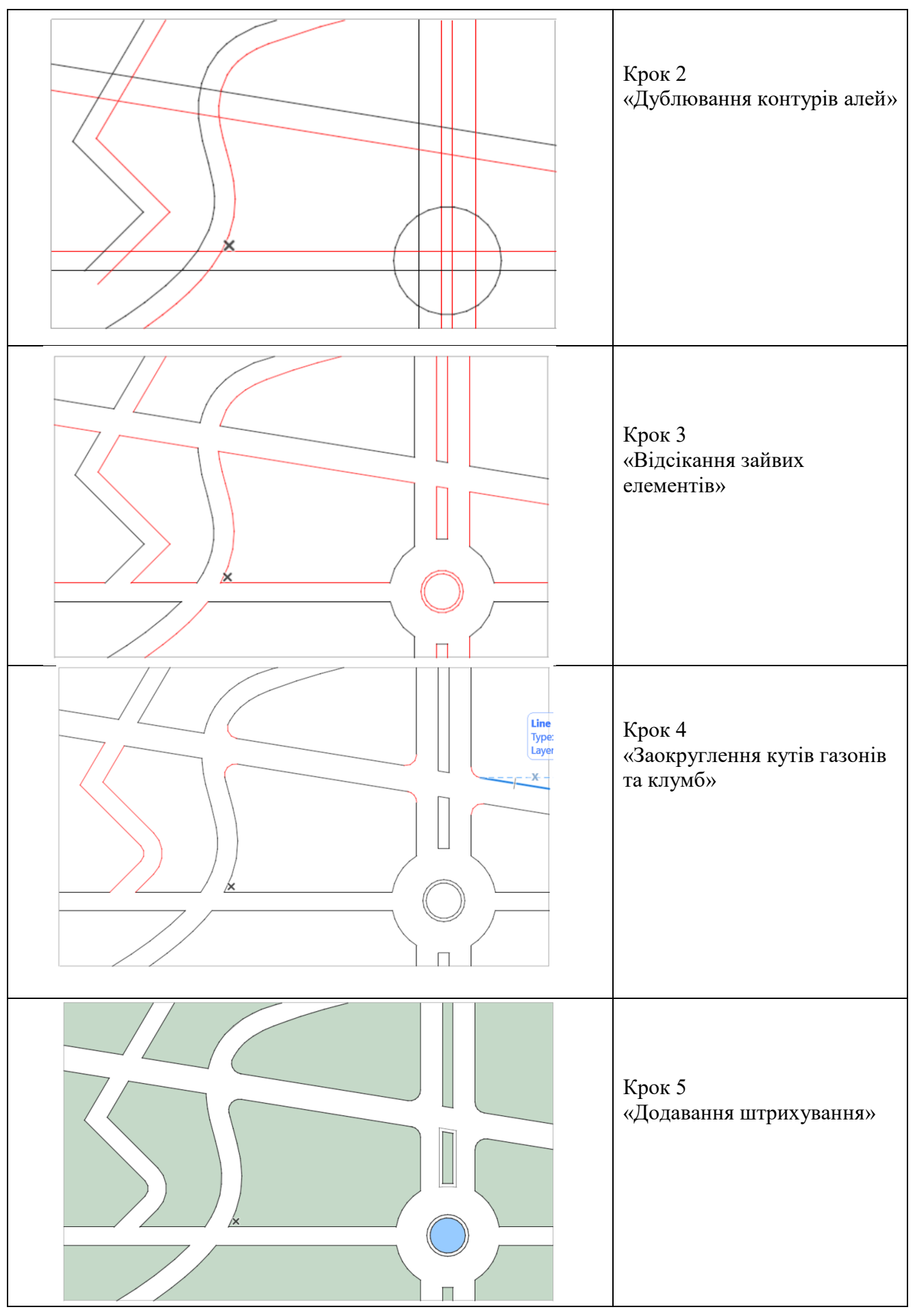

#### *Методика виконання живописних алей*

1. Створюємо одну сторону алеї за допомогою сплайну (для живописних алей) або полілінії (для криволінійних).

2. Обираємо сплайн і використовуємо функцію «зміщення усіх граней» + CTRL (створення дублікату), переміщуємо сплайн на ширину алеї. Такий метод допомагає створити алею з однаковою шириною по всій її довжині.

3. Далі діємо як при регулярних структурах: за допомогою 3D-сітки створюємо ландшафт.

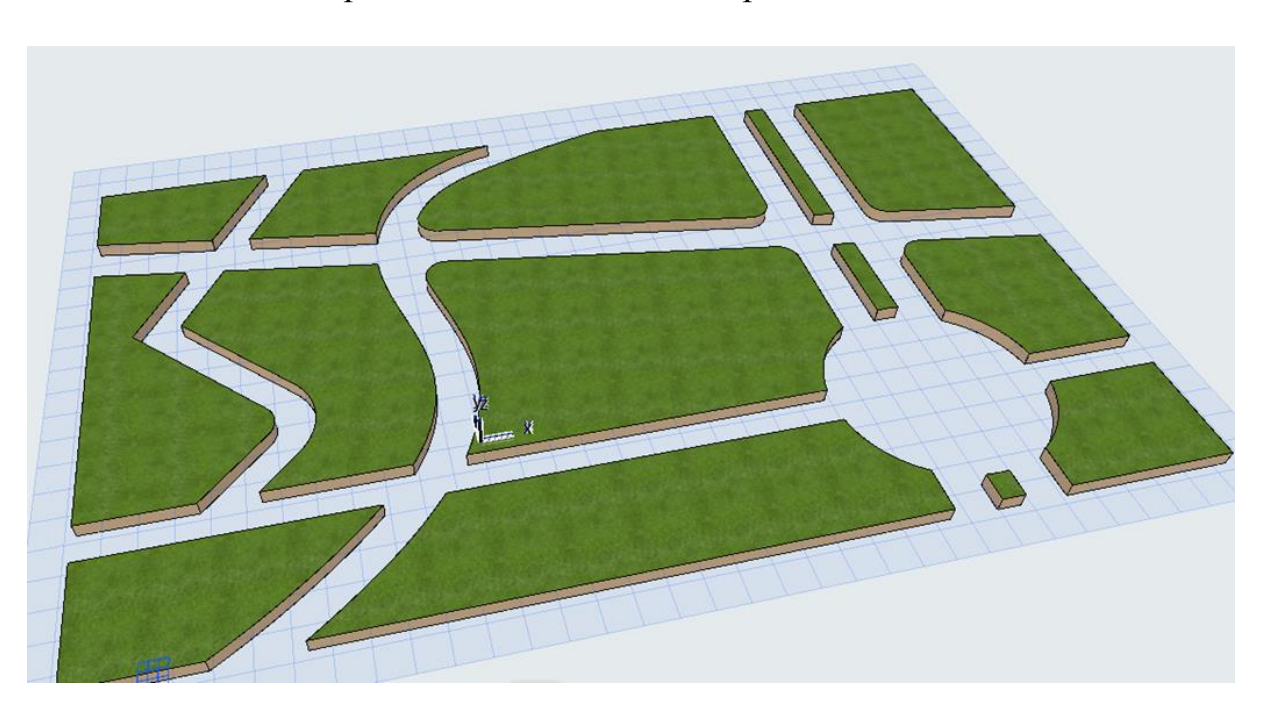

*Створення 3D-моделі ландшафтного об'єкта*

Рисунок 1.2 – Створення газонів у 3D

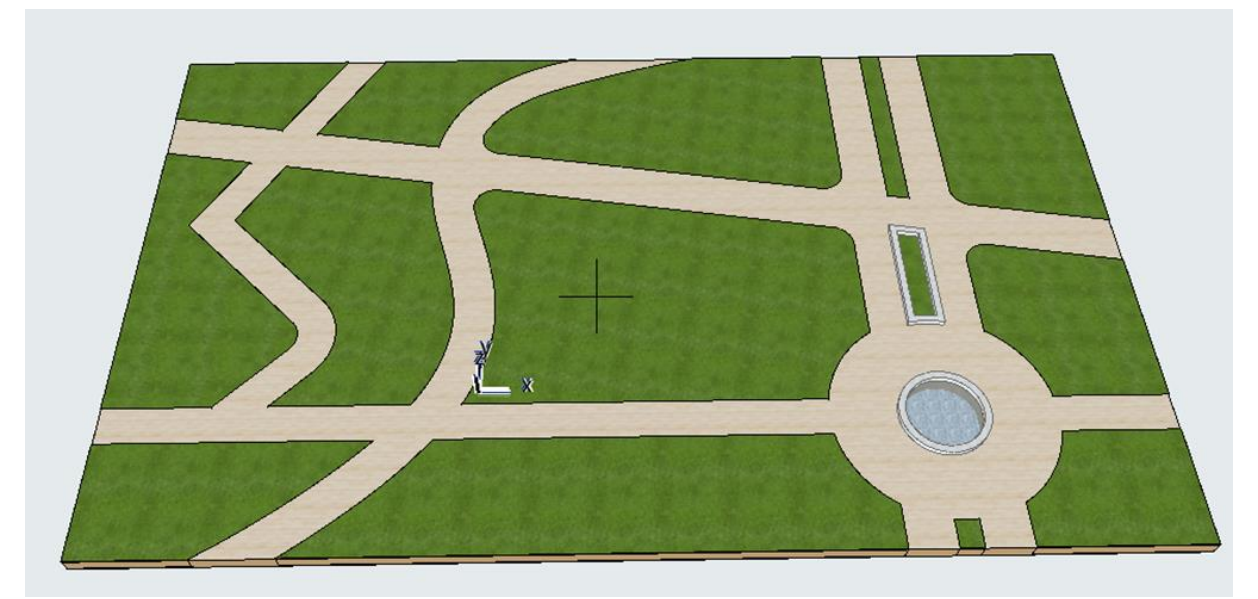

Рисунок 1.3 – Завершена ділянка парку без озеленення

# *Самостійна робота до теми «Методика створення ландшафтного об'єкта на рівному рельєфі»*

За наданим кресленням розробити генеральний план ландшафтного об'єкта за допомогою 2D-примітивів, оформити генеральний план за допомогою штрихувань, виконати 3D-зображення парку. Оформити креслення та візуалізацію на аркуші А3 зі штампом та рамкою.

### *Методика створення складного ландшафту та інфраструктури на ньому*

### *Вивчення інструменту «Mesh» (сітка)*

*Mesh (сітка)* – це інструмент для об'ємного моделювання, який створює форму за допомогою безлічі граней різної форми. Кожна точка грані може бути розміщена на різній висоті, що дозволяє створювати складні форми (рис. 1.4). Для формування граней необхідно створити на сітці полігони – лінії за допомогою 2D-примітивів.

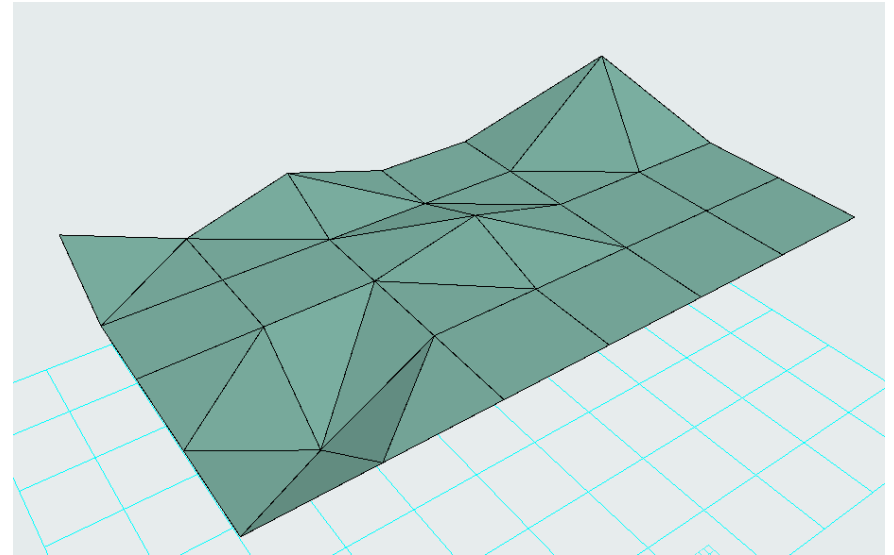

Рисунок 1.4 – Формування поверхні за допомогою інструменту Mesh (сітка)

#### *Алгоритм роботи зі створення рельєфу на основі топогеодезичної мапи*

1. Створюємо основу рельєфу. За допомогою 3D-сітки створюємо форму ділянки. Якщо форма проста або багатокутна можна використати метод побудови «по точкам», якщо складна з заокругленими межами доцільно спочатку створити форму лініями та сплайнами, а далі створити сітку за допомогою «чарівної палички».

2. На наступному етапі необхідно викреслити, повторити сплайном всі наявні на ділянці горизонталі. Якщо горизонталей дуже багато то можна обводити кожну другу або третю горизонталь, відмітивши, що між сплайнами буде перепад в 2 чи 3 метри. Доцільно одразу створити окремий шар для горизонталей. На кресленні генерального плану замість мапи можна використовувати намальовані горизонталі, які часто виконують в чорному, сірому чи білому кольорах в залежності від графічної ідеї.

3. Приєднуємо горизонталі до 3D-сітки. Для цього на кресленні плану виділяємо 3D-сітку, потім на панелі інструментів активізуємо інструмент 3Dсітка, далі підводимо курсор до горизонталі і викликавши «чарівну паличку» прив'язуємо горизонталь до сітки. На місці сплайну з'явиться новий сплайн. Після під'єднання усіх горизонталей шар з горизонталями краще вимкнути.

4. Будуємо рельєф**.** На плані виділяємо 3D-сітку й обираємо горизонталь. У випадній панелі редагування знаходимо функцію «переміщення по осі Z» та визначаємо висоту горизонталі. Рухатися слід або від найнижчої горизонталі «нульової» додаючи кожній наступній горизонталі +1 (2 чи 3) метр, чи навпаки з найвищої зменшуючи наступні на -1 метр. Зміну висоти слід надавати одразу усім точкам на сплайні (обирається у випадному меню).

5. Редагуємо краї. Після побудови рельєфу лишаться точки по контуру ділянки, які не співпали з жодною із горизонталей і їх висота не була змінена. Ці точки краще підредагувати в 3D-вигляді задавши їм висоту по осі Z. В цьому випадку потрібно коригувати кожну таку точку окремо.

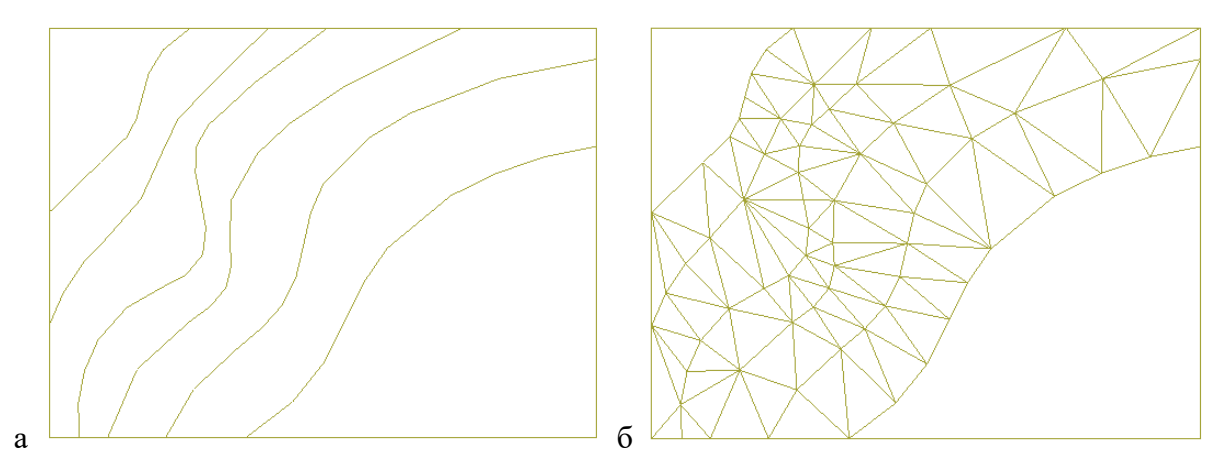

Рисунок 1.5 – Вигляд 3D-сітки на плані: а – коли горизонталям ще не задана висота; б – після призначення висоти

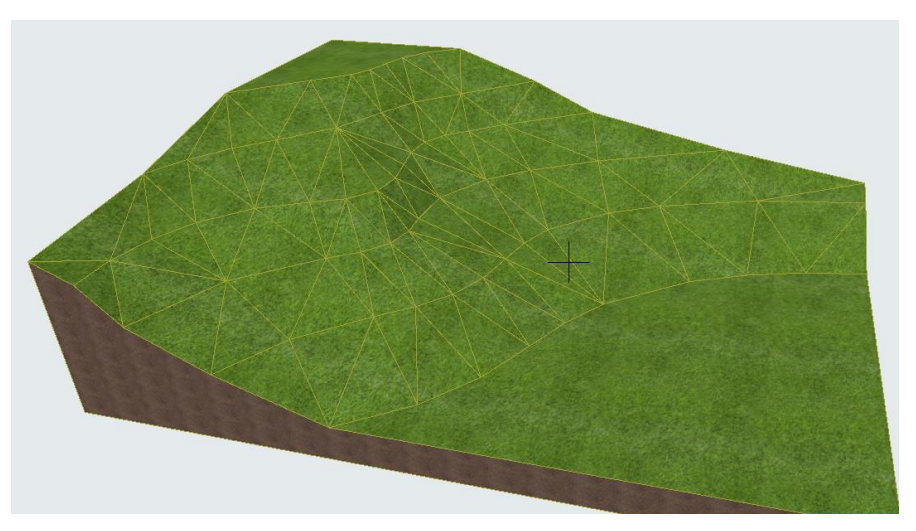

Рисунок 1.6 – Вигляд побудованого рельєфу

*Вивчення методів проєктування алей та майданчиків на рельєфі*

Для побудови алей слід розуміти для яких цілей створюється 3D: для загального відображення без деталізації чи для робочих креслень. В першому випадку точність ухилів алей не дуже важлива, а важливий загальний вигляд, наприклад з «пташиного лету». В другому випадку побудова алей є дуже точною з урахуванням повздовжніх та поперечних ухилів, сходів тощо.

# *Недетальний метод побудови*

Для цього слід викреслити всі алеї за допомогою 2D-примітивів. Далі створюємо копію побудованого рельєфу і розміщуємо його на 100 мм вище першого. При цьому у верхнього шару буде покриття «трава», у нижнього «мощення». Далі віднімаємо з верхнього шару ділянки алей. Це можливо за допомогою «чарівної палички», або вручну. Якщо в 3D виникають некоректні моменти, то можна відредагувати окрему точку. Якщо товщина 3D-сітки не відображається в 3D-сітка є тонкою і не видно ґрунту, необхідно змінити товщину сітки. Вона має бути більшою за перепад висоти усіх горизонталей.

# *Детальний метод*

Детальний метод передбачає побудову рельєфу і віднімання з сітки усіх алей. Далі за допомогою нової 3D-сітки створюються алеї. При цьому в місцях зміни перепадів рельєфу слід додавати на сітці нові ребра або точки, щоб мати змогу коректно опустити точки та створити необхідний ухил алеї. При цьому рельєф буде інколи вищим, чи нижчим від алеї. У проєкті буде використане вертикальне планування ділянки, а в моделі коригування висоти кожної точки рельєфу по контуру алей. При необхідності на деяких ділянках будуть створені сходи.

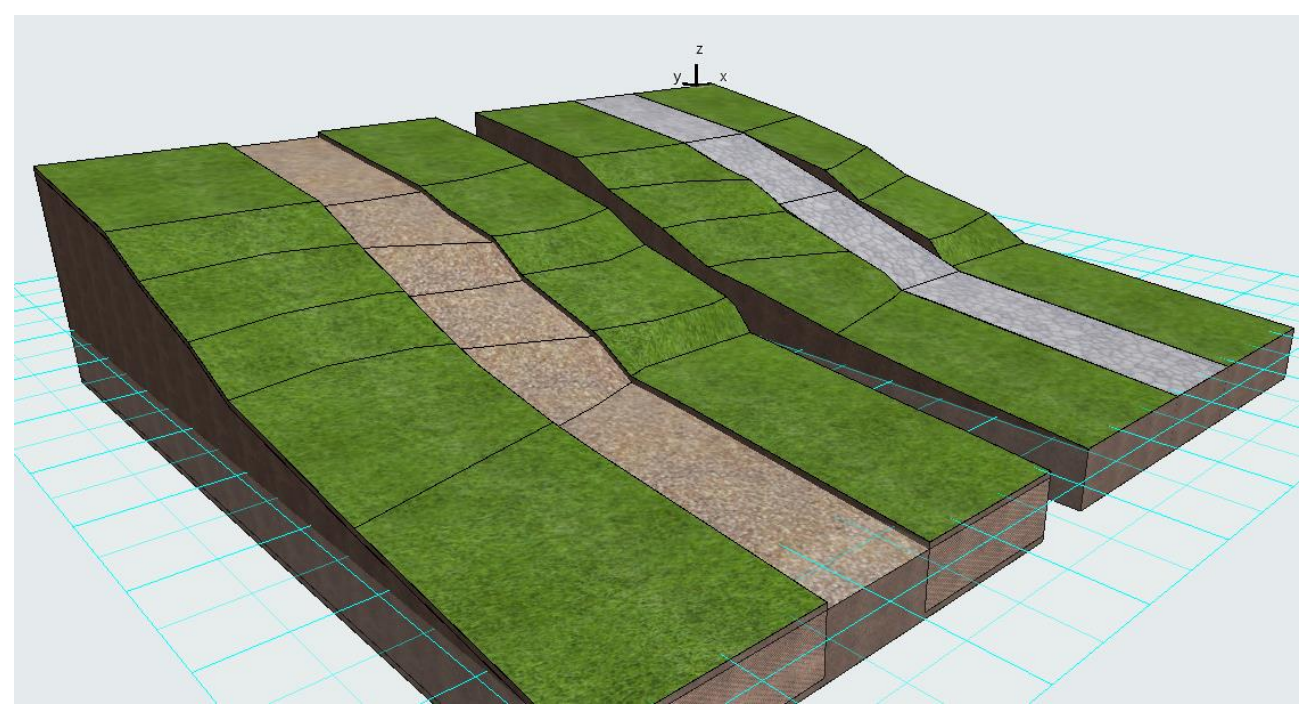

Рисунок 1.7 – Методи побудови алей на рельєфі: зліва – недетальний, справа – детальний із фіксованим ухилом кожної ділянки алеї

# *Самостійна робота до теми «Методика створення складного ландшафту та інфраструктури на ньому»*

За допомогою топогеодезичної мапи створити рельєф ділянки обраної для паркінгу чи кафе, побудувати на ній два типи алей: детальну, не детальну. Якщо на обох ділянках рельєф рівнинний обрати будь-яку іншу ділянку. Оформити візуалізацію на аркуші А3 зі штампом та рамкою, зберегти в форматі pdf.

#### *Розробка креслення генерального плану та аналітичних схем до нього*

*Побудова креслень існуючого стану та проєктного рішення ділянки проєктування*

Проєктній діяльності завжди передує аналіз території та представлення концептуальної ідеї її планування. Окрім самої ділянки вплив на проєкт має також зовнішнє оточення. Містобудівні обмеження та пропорції простору: ширина вулиці, висота та довжина забудови, визначення акцентів та домінант є дуже важливими для вибору форми майбутнього об'єкта. Раніше для цього в ескізній графіці створювалось зображення ділянки з висоти «пташиного лету», зараз ми можемо зробити 3D-модель на комп'ютері. Цей метод менш творчий, максимально точний. Після побудови моделі оточення ми можемо, переміщуючись по сцені, визначати найбільш активні видові кадри, з яких буде оглядатись проєкт та максимально вписувати об'єкт у вже існуюче середовище, в результаті чого створюється ансамбль.

Для створення площинних аналітичних схем: аналіз існуючого стану забудови, функціональний, ландшафтно-композиційний аналіз, тощо використовуєть 2D-графіка, яку потім дуже легко перетворити в 3D. Так, на базі схеми висотності забудови, де кожен будинок має 2D-контур та відома висота можна за допомогою товстого перекриття, сітки або морфу швидко підняти висоту будівель. Для формування доріг та озеленення дворів варто скористатись методом проєктування ландшафтних об'єктів на рівнинному та складному ландшафті. Так найнижчим рівнем буде рівень проїзної частини вулиці, для якого можна не малювати контур і не перезавантажувати програму, а створити один великий об'єкт, що покриє всю ділянку моделювання і сформує всі дороги. Другим шаром буде шар пішохідних алей, що розміщується на 150-200 см вище проїзної частини. Він матиме абрис по контуру доріг та проїздів. Третім шаром створюється озеленення, що буде ще на 5-10 см вище алей. Для нього вже слід промальовувати контур. Втім, якщо спочатку в 2D за допомогою методів редагування: тиражування, копіювання створити основу, то можна швидко залити їх «чарівною паличкою». Для ділянки проєктування варто детально дослідити рельєф і змоделювати його, так як він може вплинути на проєктне рішення.

#### *Розробка 3D-концепції. 3D-документ*

Окрім ідеї форми 3D-концепція проєкту може відображати багато внутрішніх елементів. Зокрема, окрім готової візуалізації, до проєкту входять схема функціонального зонування, схема інсоляції, схема композиційного рішення, схема освітлення, схема руху відвідувачів (для музейних комплексів, тощо). Зазвичай ці схеми створюються за допомогою спрощеної 3D-моделі (без деталізації, покриттів, дерев). Для цього необхідно на моделі вимкнути шари з деталізаціє, розвернути в потрібний ракурс та створити 3D-документ.

3D-документ – це збережене в певному ракурсі зображення об'єкта, чи частини об'єкта (якщо відсікти його рамками), яке можна оброзмірювати та доопрацьовувати за допомогою ліній та штрихувань.

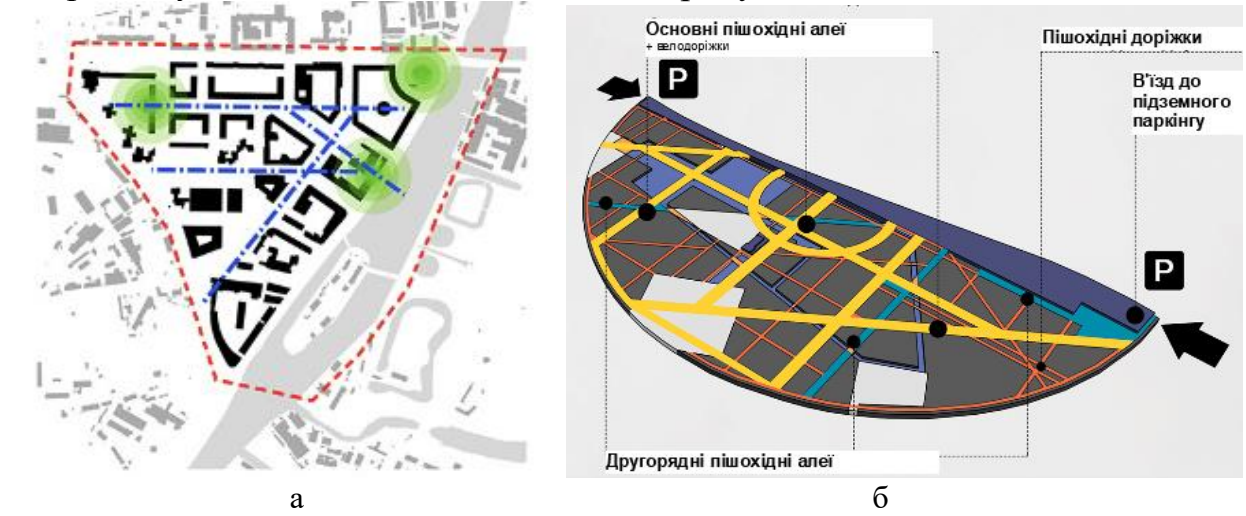

Рисунок 1.8 – Містобудівні схеми: а – 2D-схема композиційного аналізу; б – 3D-схема структури пішохідних алей

# *Методика проєктування великих містобудівних архітектурних об'єктів (паркінгу)*

Роботу над будь-яким архітектурним чи містобудівним об'єктом слід починати з ескізування і лише тоді, коли ідея планування, функціонального зонування та зовнішнього вигляду будуть знайдені на ескізі – логічно приступати до його виконання в *ArchiCad*, або будь-якій іншій програмі.

#### *Підбір конструктивної системи будівлі*

Перед початком роботи потрібно визначити основні параметри будівлі та її конструктивну систему (рис. 1.9), а саме:

1. Визначити, яким буде висота кожного поверху (залежно від норм та конструкцій) та скільки буде поверхів у будівлі. В програмі у вкладці:

*«Design» (Конструювання)– «Story settings» (налаштувати поверхів)*

встановити потрібну кількість поверхів та їх висотність. Якщо є поверхи під землею, то вони будуть нижче відмітки 0.000.

*2.* Визначити конструкційну систему паркінгу (крок колон) та накреслити сітку осей одразу налаштувавши всі її параметри у вкладці:

*«Design» (Конструювання)– «Grid system» (система осей).*

Сітка осей буде залежати від: кількості машиномісць, що ви бажаєте розмістити між 2 колонами, розміщення проїздів та рамп для комунікації між поверхами, основних в'їздів-виїздів з паркінгу (всі ці рішення мають бути знайдені в ескізі!). Якщо ви робите ескіз в архікад, то спочатку встановіть сітку осей без розстановки колон та розміщення автомобілів, знайдіть місцезнаходження усіх елементів, а далі працюйте з колонами. Автомобілі варто розставляти лише після затвердження конструктивної системи на етапі підготовки плану до друку. На етапі проєктування будівлі проїзди краще виділити штрихуванням.

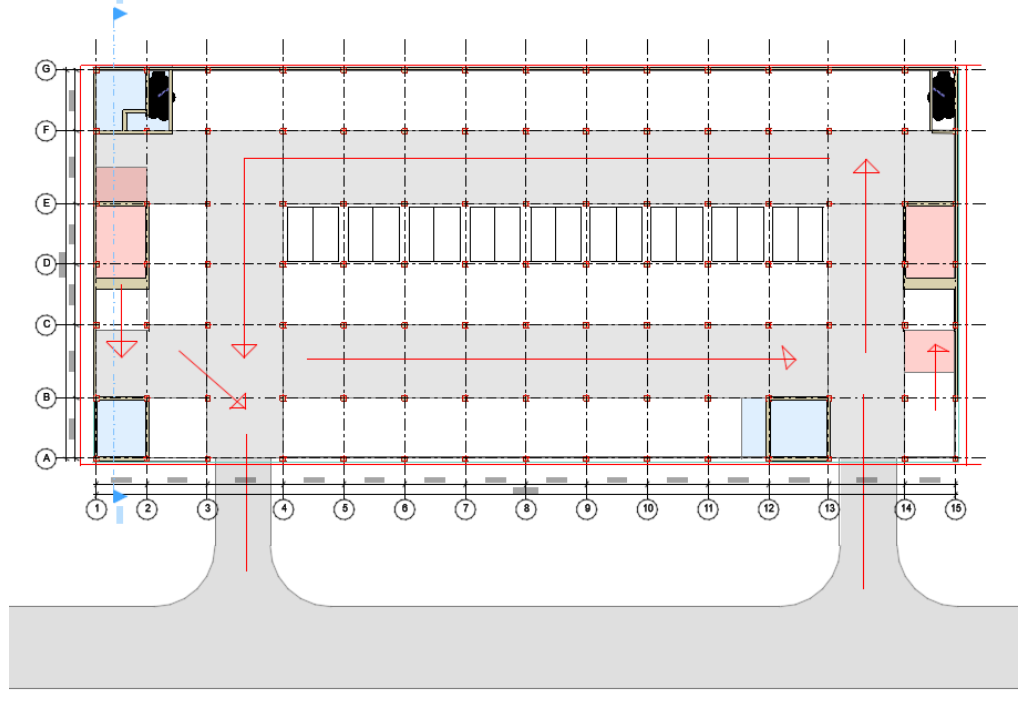

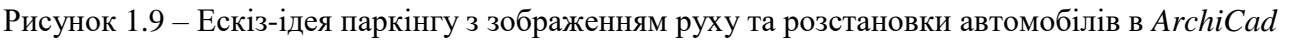

# *Розробка моделі*

1. По заданій сітці осей можна встановлювати колони. Доцільно використати метод тиражування. Розміщуємо зовнішні стіни де це потрібно.

2. По сітці осей робимо розкладку балок, що будуть тримати перекриття.

3. Створюємо перекриття (бажано з багатошарової конструкції, що буде включати елемент несучої конструкції з бетону та вирівнювальний шар з асфальту чи бітуму).

4. Створюємо інші конструктивні елементи: рампи, евакуаційні сходи, ліфтові шахти.

5. Якщо відомий загальний задум зовнішнього вигляду можна додати оздоблення стін, вікна, огорожі, тощо.

6. Копіюємо всі елементи першого поверху на інші поверхи. Для цього натискаємо в навігаторі на поверх, на якому ви проєктували, правою

кнопкою миші і обираємо: редагувати елементи по поверхах. Обираємо поверх з якого будуть копіюватися елементи та тип елементів, поверх на який будуть копіюватися елементи.

7. Доопрацьовуємо отриману модель. За допомогою 3D-сітки, або простого перекриття створюємо землю, дороги, що ведуть до в'їздів у паркінг, тротуари, газони.

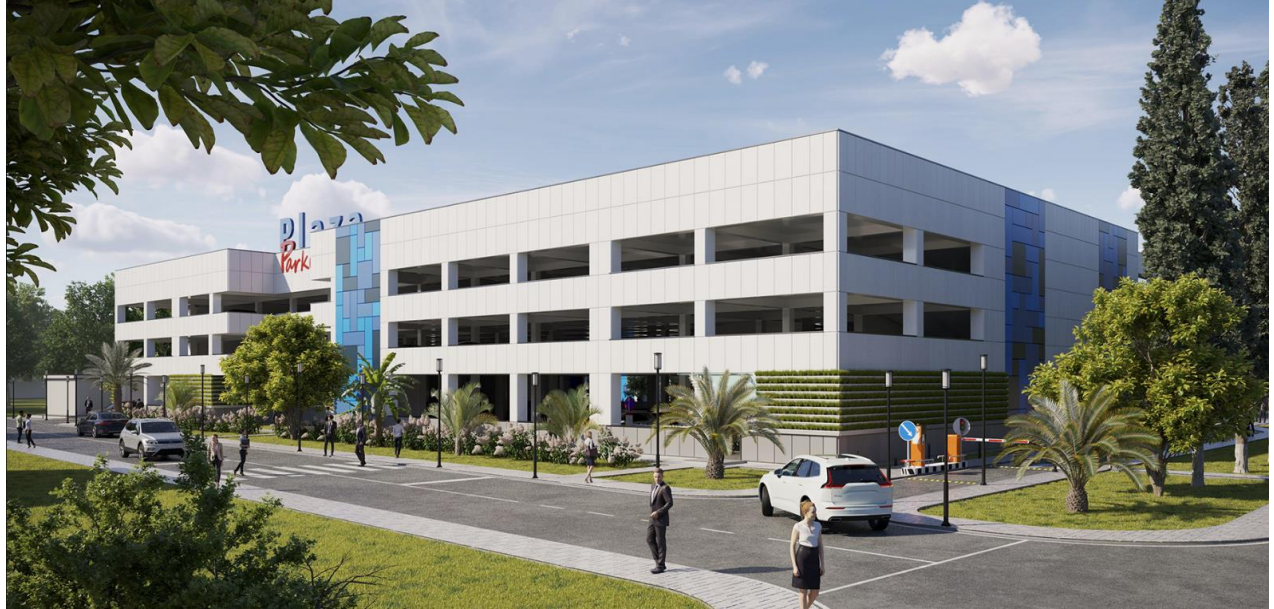

Рисунок 1.10 – Завершена 3D-модель паркінгу

# **ЗМІСТОВИЙ МОДУЛЬ 2**

# **Застосування автоматизованого проєктування в містобудуванні**

# *Методика концептуального моделювання за допомогою інструменту «морф»*

# *Вивчення інструменту «морф»*

*Морф* – це інструмент 3D-моделювання, що дозволяє створювати будь який об'єкт, будь якої форми від містобудівних концепцій забудови (реконструкції) великих територій до елементів інтер'єру: диванів, стільців, тощо. Морф можна максимально детально розробляти та модифікувати працюючи з вершинами, ребрами та гранями. Основною відмінністю морфа від конструктивних елементів (стіна, балка та ін.) є те, що він не має відомостей про матеріал, з якого він зроблений, а лише покриття-текстуру. Текстура може задаватись кожній окремій грані об'єкта, допомагаючи створювати достатньо реалістичні об'єкти.

Методи побудови морфів діляться на такі:

1) площинні: багатокутний по точкам, прямокутний, коло та інші. Вони створюють об'єкти з товщиною 0, тобто абсолютно пласкі;

2) об'ємні: паралелепіпеди та тіла обертання. Їх можна створити як в 2D- так і в 3D-вигляді.

#### *Принципи побудови та редагування морфу*

Знайомитися з можливостями редагування морфу найкраще на простій фігурі (паралелепіпеді). Для цього активуйте інструмент «морф», оберіть метод побудови «паралелепіпед» і визначте його розмір в плані та висоту витягування (графічно в 3D-проєкції, цифрами на плані та фасаді). Для вибору елементу редагування (грань, вершина, ребро) затискаємо клавіші CTRL + SHIFT та мишею визначаємо елемент рухаючи по об'єкту курсором (грань чи ребро підсвітяться), клацаємо по ньому, а потім ще раз, щоб відкрити панель редагування. Так, наприклад, функція переміщення для кожного з елементів буде давати різний результат (рис. 2.1).

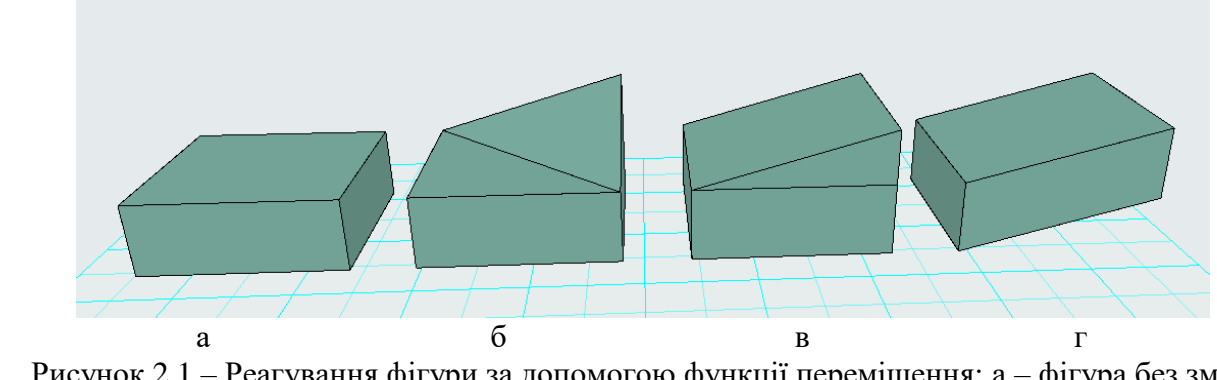

Рисунок 2.1 – Реагування фігури за допомогою функції переміщення: а – фігура без змін; б – переміщення кута; в – ребра; г – грані

Інструменти редагування вершини: перемістити, округлити кут чи зняти фаску, змістити всі ребра грані, до якої входить ця точка, домалювати (додати) будь яким методом площинним чи об'ємним новий морф.

Інструменти редагування ребра: перемістити, вставити нову вершину, округлити ребро, змістити ребро, змістити всі ребра, що входять до цієї грані, округлення всього ребра, домалювати (додати) морф (рис. 2.2).

Інструменти редагування грані: видавлювання, витягування грані, видавлювання грані по траєкторії, створення опуклості (задається радіус та глибина видавлювання), зміщення всіх ребер, додавання морфа малюванням (рис. 2.3). Також ребра та грані можна видаляти з морфу. Для цього вибираємо грань та натискаємо клавішу Delеte.

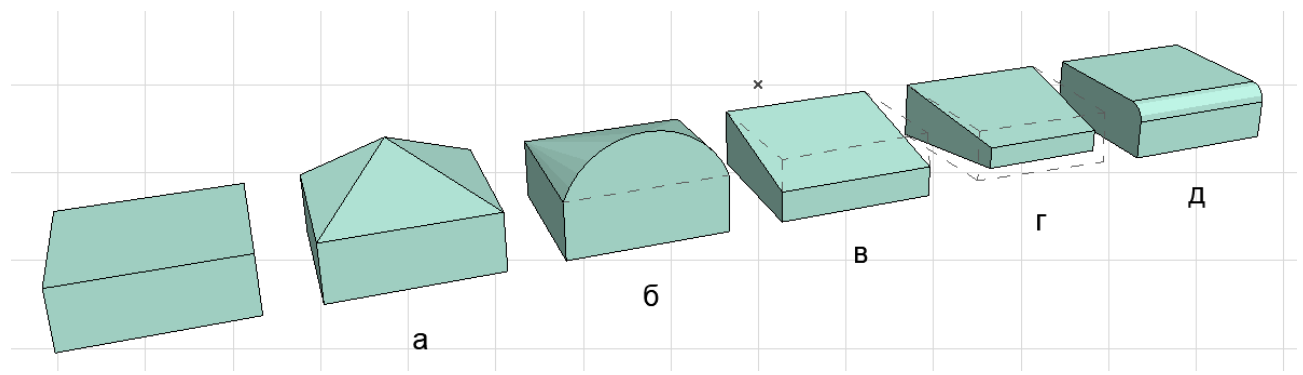

Рисунок 2.2 – Редагування ребер: а – додавання точки та переміщення її; б – округлення ребра; в – зміщення; г – зміщення усіх ребер; д – заокруглення (фаска) ребра

Для того щоб додати ребра на грань, можна вибрати потрібне ребро, активувати функцію переміщення та затиснути CTRL, а далі перемістити нове ребро на потрібне місце, або скористатися функцією тиражування. Цю ж функцію можна робити для декількох ребер одночасно обравши їх затиснувши CTRL + SHIFT. При виборі декількох елементів фігуру можна крутити за допомогою функції обертання. Для того щоб відключити обертання та продовжити обирати елементи, потрібно натиснути Escape.

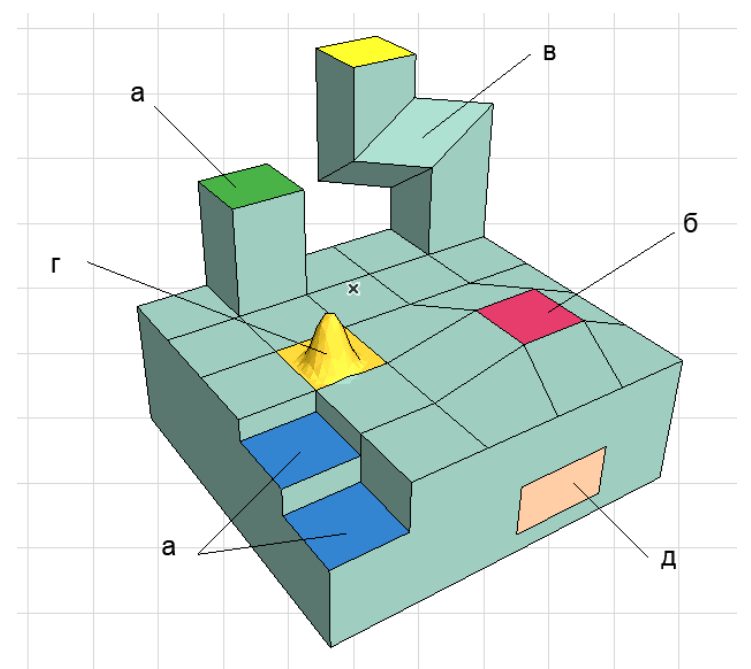

Рисунок 2.3 – Редагування граней: а – видавити, вдавити; б – перемістити; в – видавити по заданій траєкторії; г – створити випуклість, опуклість; д – домалювати новий елемент

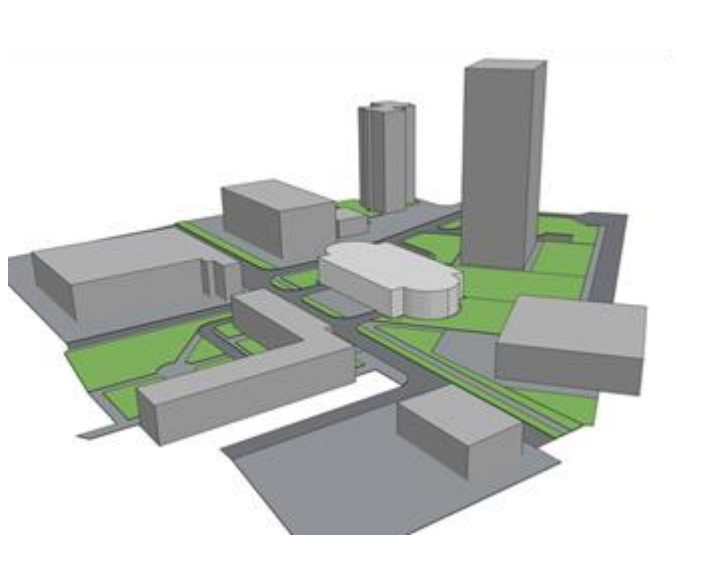

Рисунок 2.4 – Моделювання містобудівної ситуації за допомогою морфа

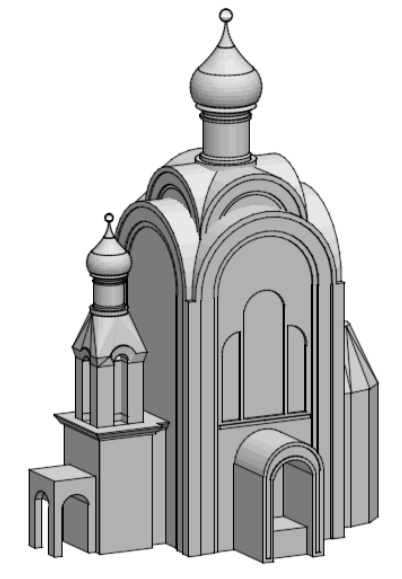

Рисунок 2.5 – Моделювання архітектурного об'єкта за допомогою морфа

### *Самостійна робота до теми «Методика концептуального моделювання за допомогою інструменту «морф». Створення концепт-ідеї архітектурного об'єкта»*

Розробити, на вибір, дизайн-концепцію кафе чи паркінгу за допомогою морфу або спроєктувати містобудівне середовище навколо ділянки проєктування. 3D-зображення, розмістити на аркуші А3 зі штампом та рамкою.

# *Тіла обертання, витягування по траєкторії*

За допомогою методу побудови «тіла обертання» можна виконати об'єкти, що мають профіль та вісь обертання: колони, балюстри, вазони, куполи, тощо, при цьому вісь обертання може проходити через профіль або на певній відстані від профілю, формуючи отвір всередині (рис. 2.6).

Для побудови необхідно:

1) активувати інструмент «морф» і визначити метод побудови «тіла обертання»;

2) накреслити контур фігури в 2D-вигляді (на плані, фасаді, розрізі);

3) визначити вісь та кут обертання, так як фігура може бути не повною.

При кресленні контуру необхідно бути точним, адже його не можна коригувати. Щоб мати можливість детально попрацювати над контуром варто використати інший алгоритм роботи:

1) на плані створити контур зі звичайних 2D-примітивів (ліній, півкіл), відкоригувати його до стану, коли фігура повністю задовольняє вимогам. Можна використовувати всі можливості редагування (заокруглення, зняття фаски, додавання вершин, тощо);

2) активізувати інструмент «морф» – метод побудови «тіла обертання», навести курсор всередину раніше створеного контуру та за допомогою «чарівної палички» створити площинний морф;

3) визначити лінію осі обертання;

4) розвернути фігуру в потрібну проєкцію.

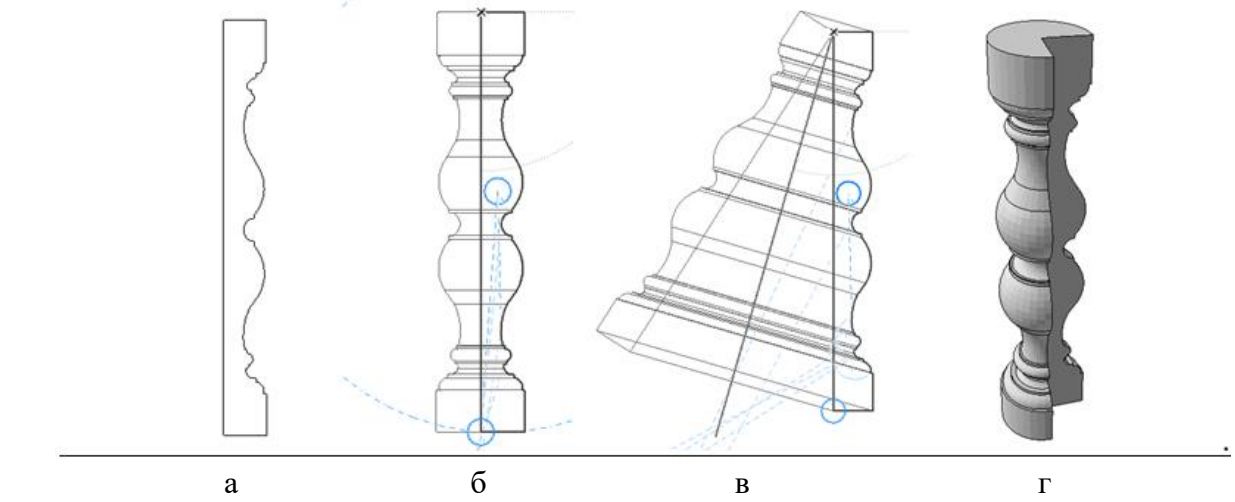

Рисунок 2.6 – Морф «тіла обертання»: а – профіль фігури; б – вісь обертання співпадає з профілем; в – вісь фігури не співпадає з профілем; г – фігура з неповним радіусом обертання

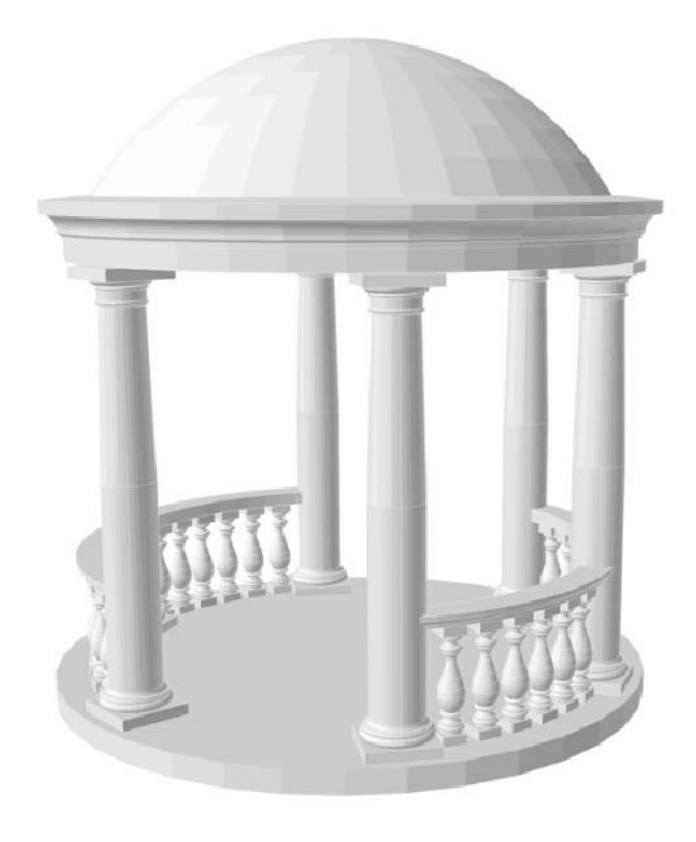

Рисунок 2.7 – Альтанка в класичному стилі, виконана за допомогою морфу

# *Витягування морфу по траєкторії*

За допомогою цього методу редагування можливо створювати будь-які складні фігури, наприклад водяні гірки, рампи радіального руху, спіралеподібні елементи тощо. Для цього потрібно:

1) намалювати траєкторію видавлювання об'єкта за допомогою 2D-примітивів. Це можливо робити на плані чи на фасаді. Допустимо заокруглювати кути, зміщувати положення точок в усіх площинах тощо;

2) перетворити лінію на морф: активізувати інструмент «морф», визвати «чарівну паличку», клацнути на лінію. Створений морф буде видимим в 3Dпроєкції. Після створення морфу в 3D можливо зміщувати його точки (наприклад з двох півкіл створити спіраль змістивши їх крайні точки);

3) створити контур потрібного морфу за допомогою 2D-примітивів, за допомогою «чарівної палички» створити площинний морф;

4) правильно спозиціонувати площинний морф відносно морфутраєкторії. Для цього краще працювати в 2D-проєкціях через те, що в 3Dпроєкції візуальне розташування може бути неточним;

5) об'єднати морфи контуру елементу витягування та траєкторії в один елемент;

6) виділити грань витягування, функцією «витягування по траєкторії» визначати точки видавлювання морфу по траєкторії руху. Для цього важливо слідкувати за прив'язками, якщо вони заважають – вимкнути, а також правильно позиціонуватися в 3D-вікні. Якщо програма не бажає витягувати контур по траєкторії – спробуйте повернутися до пункта 4, перемістити морф контуру на іншу точку (наприклад замість верхньої точки траєкторії обрати нижню).

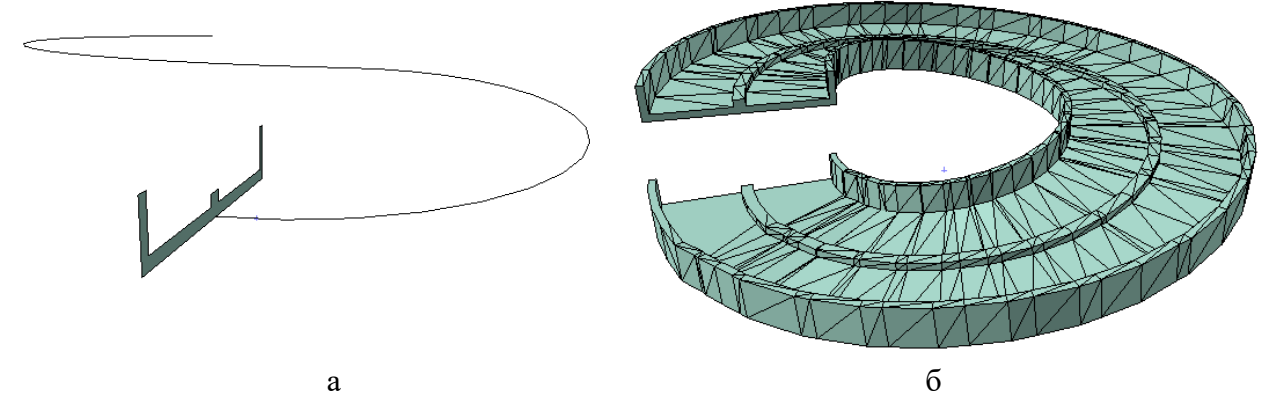

Рисунок 2.8 – Побудова рампи за допомогою морфа «видавлювання по траєкторії»: а – побудова траєкторії та профілю витягування; б – завершена рампа

### *Самостійна робота до теми «Методика концептуального моделювання за допомогою інструменту «морф»: тіла обертання. Створення альтанки в класичному стилі»*

Змоделювати альтанку в класичному стилі, з доричними колонами, балюстрадою та куполом. Візуалізацію альтанки розмістити на аркуші А3 зі штампом та рамкою.

# *Побудова містобудівних проєктів за допомогою морфа. Накладання текстури на морф*

Проєктування значних міських територій потребує багато сил та технічних засобів. Для спрощення роботи по створенню та презентації 3Dзображення проєктувальники часто використовують морф та текстури. Текстурою може виступати не тільки вигляд матеріалу, але і будь-яке зображення, в тому числі креслення генерального плану чи ескіз-ідеї. Так при проєктуванні набережної в Мадриді (RioMadrid) архітектори компанії West 8 (Нідерланди) та MRIO Arquitectos (Іспанія) використали саме прийом роботи з текстурами. Це дозволило презентувати ідею без детальної проробки в 3D численних алей рекреаційної зони (рис. 2.9).

Окрім того, що кожній грані морфу можна задавати свою текстуру, можна задавати ще її початок та поворот. Такі функції корисні для роботи з оздобленням інтер'єрів, екстер'єрів-фасадів, а також для роботи з великими містобудівними проєктами.

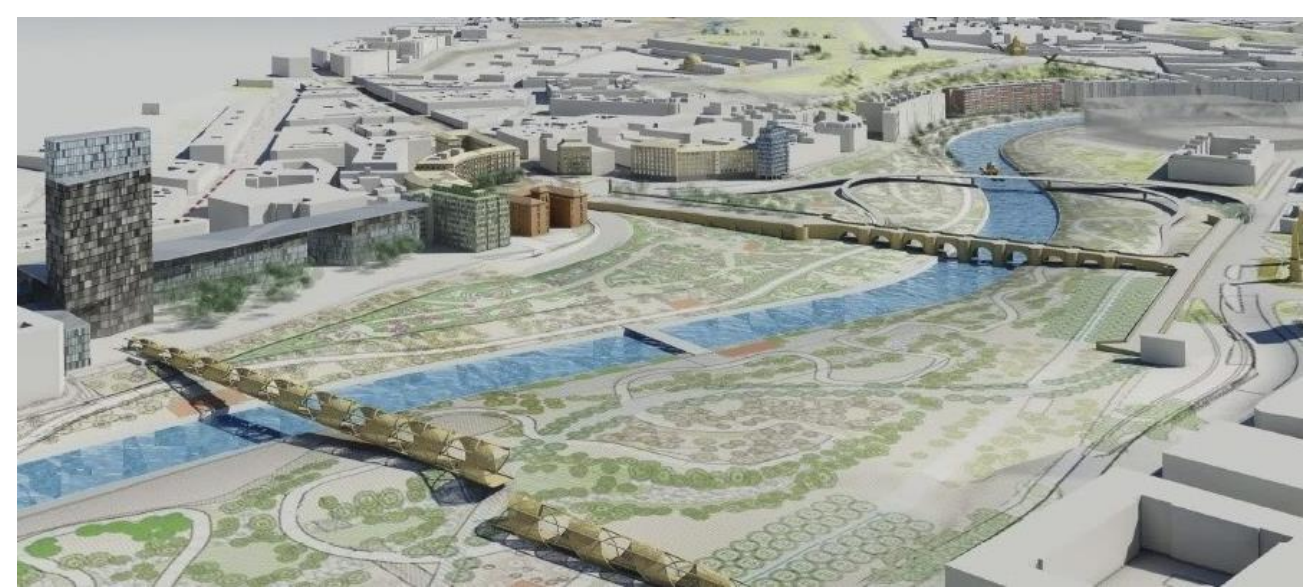

Рисунок 2.9 – Використання текстур у концепції реконструкції набережної RioMadrid

Слід зазначити, що будь який об'єкт: стіну, покрівлю, перекриття, тощо можна перетворити в морф. Для цього треба виділити об'єкт, клацнути по ньому правою кнопкою миші, вибрати зі списку «перетворити в морф».

Для зміни початку текстури обираємо потрібну грань, далі заходимо у вкладки *«Document»* – «*Creative Imagine»* – «*Aline 3-D Texture»* – «*Set Origin»*. Після цього в 3D-вікні з'являється червоний квадрат, переміщуючи який можна задати потрібне розташування текстури на грані. Квадрат може з'явитися далеко від об'єкта. Щоб завершити редагування треба клацнути за межами квадрата. Якщо розмір зображення (наприклад, картина) не відповідає розміру грані – треба змінити розмір зображення в основних налаштуваннях текстури.

Для зміни вектору накладання текстури обираємо потрібну грань, далі «Document» – «Creative Imagine» – «Aline 3-D Texture» – «Set Derection». Повертаючи червоний квадрат можна задати потрібний кут для текстури на грані. За допомогою повороту текстур можна створювати дизайнерське оздоблення інтер'єрів та фасадів будівлі.

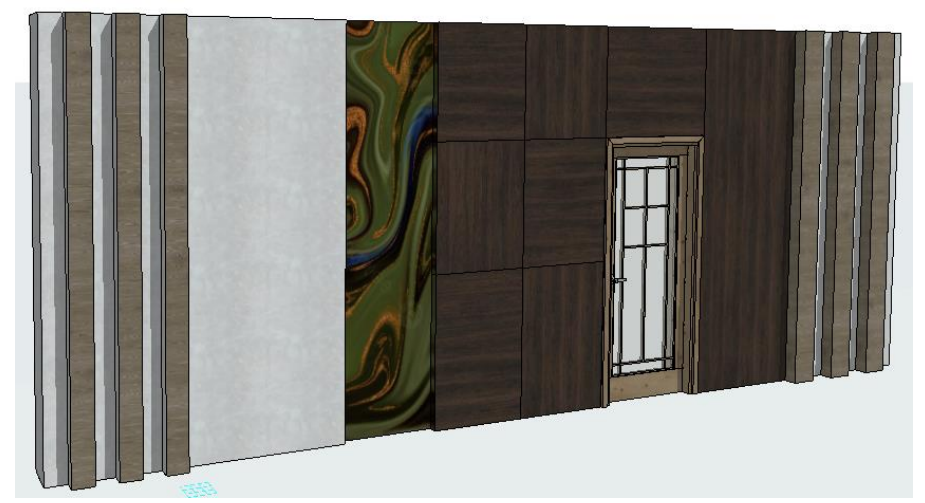

Рисунок 2.10 – Приклад накладання та повороту текстур на морф

# *Самостійна робота до теми «Побудова містобудівних проєктів за допомогою морфа. Накладання текстури на морф»*

1. Розмістити генеральний план мікрорайону або кварталу в маcштабі на план 1 поверху.

2. Створити площинний морф по формі генерального плану. Домалювати на ньому контури будівель.

3. Видавити будівлі згідно їх висоти. Якщо в програмі до цього буде налаштовано всі поверхи коректно, то при витягуванні буде коректно спрацьовувати прив'язка до кожного поверху, або можна задати висоту вручну.

4. Створити нову текстуру «генеральний план» і завантажити в неї зображення генерального плану у форматі jpeg.

5. Задати грані, яка створює рівень землі текстуру «генеральний план», підігнати розміри текстури, задати початок текстури та вектор при необхідності.

6. Зберегти 3D-зображення на аркуші А3 зі штампом та рамко.

# *Принципи роботи з інструментом «оболонка»*

Оболонка – це конструктивний елемент, який використовується для створення дахів специфічної форми, куполів, тощо. Вона зберігає в собі інформацію про матеріал, конструкцію (проста, багатошарова), покриття. Існує 3 методи побудови оболонки: витягування, обертання, лінійний.

# *Оболонки витягування*

Оболонка витягування має два варіанти побудови: за заданим профілем та довжиною витягування, детальний.

Для побуди першого варіанта необхідно визначити розмір профіля (завжди півколо, яке потім можна модифікувати) та довжину вектору витягування (довжину витягування профілю). Оболонки можна створювати як на плані, так і в 3D. Таку оболонку можна побудувати двома способами:

1) визначити початкову точку оболонки, задати довжину вектора витягування, а потім ширину профілю;

2) визначити початкову точку, знову клацнути по ній та задати дугу профілю (також її можна обертати в потрібному напрямку), а далі задати довжину вектору витягування цифрами. В цьому випадку оболонка буде створена вертикально і її необхідно повернути в площину x-y.

Оболонка має функції редагування як вектору витягування, так і профілю. Редагування вектору витягування: зміна довжини, поворот в площині x-y, нахил профілю, поворот без прив'язки до площини. Також можна змінити розташування вектору витягування, коли сама лінія вектору (синя, підсвічена) ніби відривається від оболонки та розміщується на певній відстані від неї.

Редагування профілю оболонки: вставка додаткової вершини, вставка ребра, продовжити профіль, закруглити ребра тощо (рис. 2.11).

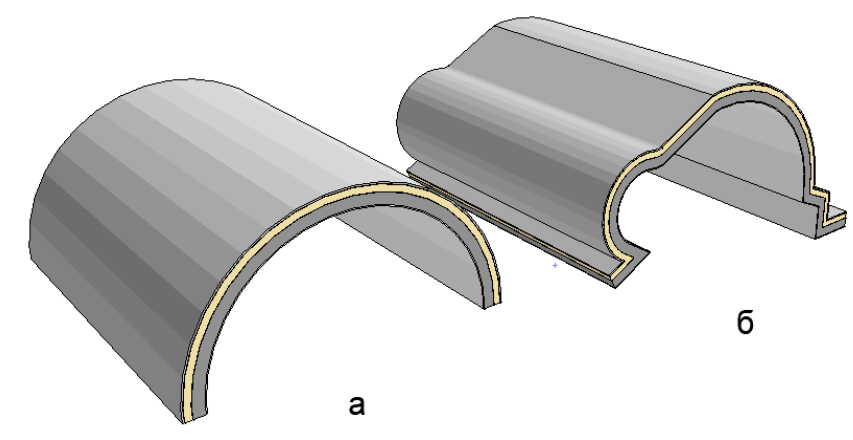

Рисунок 2.11 – Оболонка витягування: а – стандартний варіант; б – після редагування профілю

Варіант «детальний» дозволяє створювати більш складний профіль для оболонки витягування, наприклад хвилястий.

1-й спосіб побудови: визиваємо інструмент «оболонка», малюємо заданим інструментом за допомогою ліній та півкіл складний профіль, клацаємо на останній точці профілю і задаємо значення довжини вектора витягування (цифрами).

2-й спосіб побудови: малюємо сплайн майбутнього профілю, визиваємо інструмент «оболонка», метод побудови детальний, визиваємо «чарівну паличку» і натискаємо на сплайн – програма на його базі створює профіль оболонки, значення довжини профілю витягування задаємо цифрами (рис. 2.12). Зазвичай профіль оболонки малюється на фасаді, щоб правильно підібрати форму сплайну згідно з архітектурним задумом. Однак створити оболонку на фасаді за допомогою «чарівної палички» неможливо, тож сплайн потрібно перенести на план, створити оболонку, повернути її в площину х-у, розмістити на будівлі та відсікти зайві стіни.

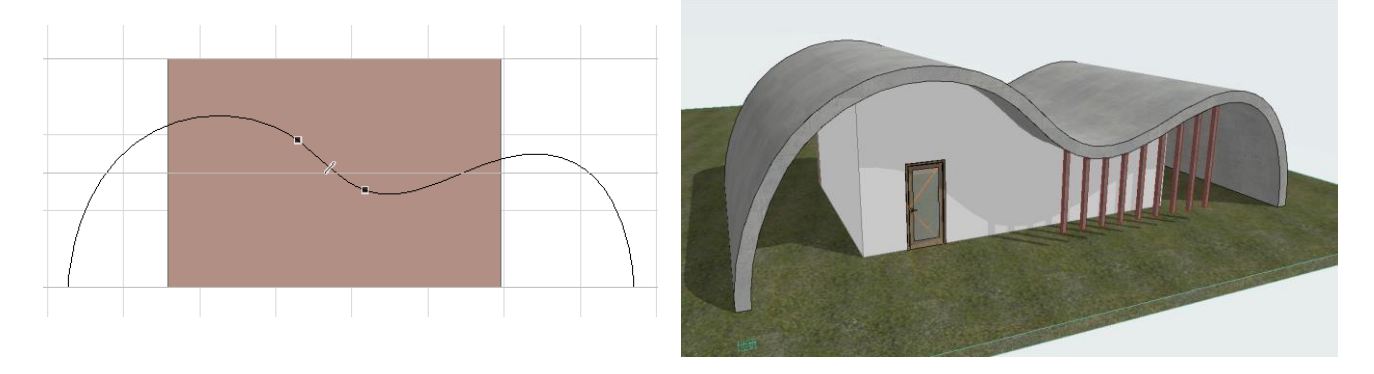

Рисунок 2.12 – Створення складної покрівлі за допомогою оболонки: зліва – побудова контуру-сплайну; справа – вигляд готової оболонки

Такі складні варіанти оболонок витягування часто використовують для створення специфічних покрівель, сучасних альтанок, павільйонів. Саме тому розробники додали можливість підрізання стін під оболонку (виконується так само як і для покрівлі). Якщо команда відсікає стіни не вірно – потрібно змінити налаштування оболонки: в параметрі «відсікаюче тіло» обрати витягування контуру вниз або вверх в залежності від необхідного результату.

#### *Оболонки обертання*

Оболонка обертання створюється ідентично як морфу обертання. Єдина відмінність – оболонка матиме матеріал конструкції, а морф ні. Також має простий та складний способи побудови.

Простий спосіб використовується для швидкої побудови будь-яких куполів. Для роботи з ним необхідно задати радіус майбутнього профілю (куполу) та кут обертання навколо своєї осі. Після створення форми доступні такі модифікації: зміщення її профілю відносно осі, розбивання профілю додатковими точками та гранями, заокруглення цих граней дає гарні можливості для створення специфічних форм (рис. 2.13).

Для створення оболонки обертання детальним методом необхідно задати складний профіль (точно так як для морфа) та вказати вісь обертання.

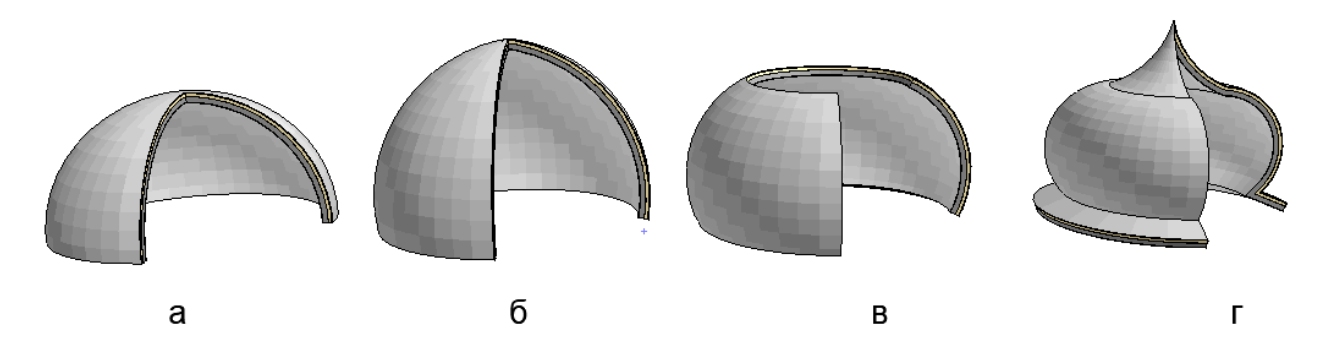

Рисунок 2.13 – Оболонка обертання: а – стандартна побудова; б – зі зміщеною вверх точкою вектору обертання; в – з нахиленим вектором обертання; г – з відредагованим профілем

#### *Лінійна оболонка*

Лінійний метод побудови дозволяє створювати оболонку складної форми, що має два різних профілі. За способами побудови бувають: простий та детальний.

Принцип побудови лінійної оболонки простим методом: задаємо на плані ширину першого профілю ( завжди буде у формі півкола) далі показуємо довжину витягування, малюємо другий профіль ( завжди буде прямим). За результатами створюється напіварка, яка здебільшого використовується в храмових будівлях. Після створення оболонки кожен із профілів можна редагувати, максимально ускладнюючи форму.

Побудова лінійної оболонки детальним способом: малюється детально по точкам перший профіль, далі зображується такий самий складний другий профіль. Такий спосіб побудови може з'єднувати грані попарно або згладжено. Окрім цього для створення обох профілів можна використовувати сплайн та «чарівну паличку». В результаті виходить складна оболонка, яка вигинається в різних проєкціях (рис. 2.14).

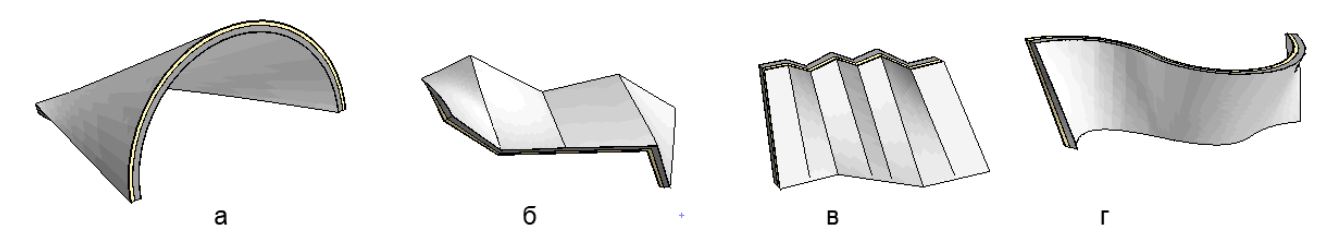

Рисунок 2.14 – Лінійна оболонка: а – простий метод; б – детальний незгладжений; в – детальний згладжений; г – виконана за допомогою двох сплайнів

Ще однією особливістю оболонки є те, що ми можемо після створення задати їй іншу форму, при цьому сама оболонка, її розмір, її профілі залишаються незмінними, а змінюється лише її відображення. Для цього:

1) створюємо оболонку лінійним методом за двома складними профілями;

2) малюємо на плані форму 2D-примітивами (овал, трикутник, тощо);

3) виділяємо обонку, натискаємо правою кнопкою миші, обираємо опцію «визначити контур оболонки»;

4) затискаючи «пробіл» натискаємо на попередньо намальованому контурі.

Оболонка змінить форму згідно вказаного контуру. При цьому сам контур можна виділи та переміщувати, що буде змінювати оболонку. Також його можна видалити, тоді оболонка повернеться до свого основного вигляду (рис. 2.15).

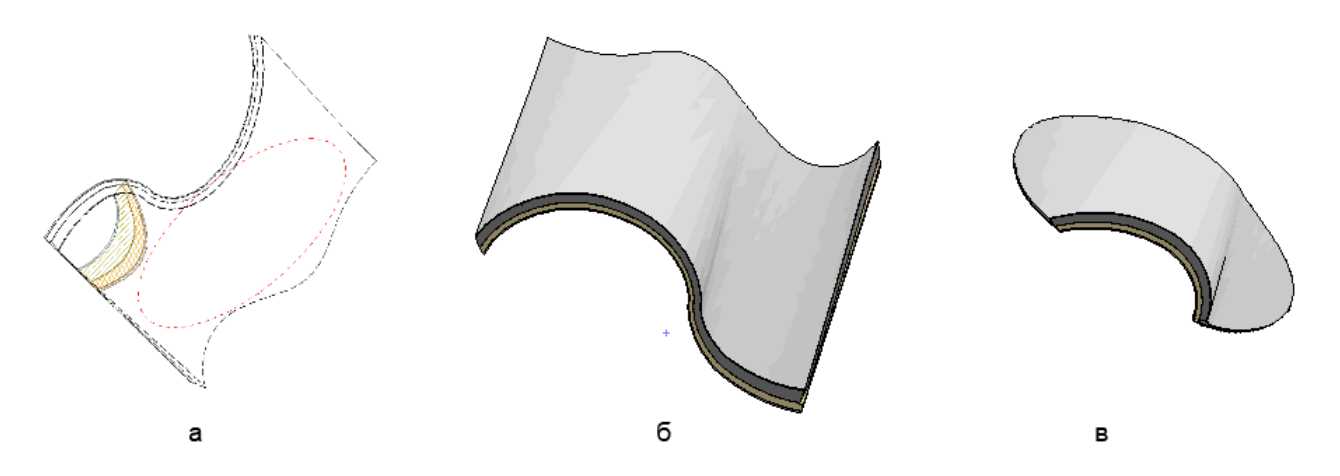

Рисунок 2.15 – Визначення контуру оболонки: а – на плані; б – оболонка до зміни контуру; в – після зміни контуру

#### *Розміщення вікон, люків та отворів в оболонках*

Через те, що оболонка використовується для покрівель, та специфічних конструкцій в ній можливо створювати люки та отвори. Для цього необхідно обрати розмір та площину вставляння (показати графічно). До того ж при переміщенні вікна воно буде розвертатись згідно з новою площиною.

Для створення отворів різної форми необхідно виділити оболонку, клацнути правою кнопкою миші та обрати функцію «створити отвір в оболонці», намалювати контур отвору. Після цього створюється контейнер отвору, який можна редагувати (рис. 2.16). Форма отвору може змінюватися залежно від точки пересікання контуру з оболонкою.

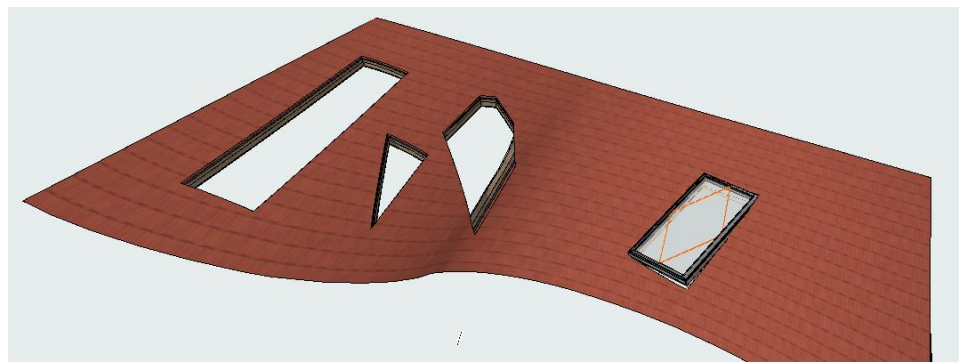

Рисунок 2.16 – Приклад створення люків та отворів на оболонці

# *Самостійна робота до теми «Принципи роботи з інструментом «оболонка»*

Створити 4 різні види оболонок: витягування (просте), витягування (по точкам), обертання, лінійну. Відредагувати деякі з них на власний розсуд, в одній з них створити отвори. Розмістити 3D-зображення на аркуші А3 зі штампом і рамкою.

#### *Створення багатосегментних конструкцій балок та колон*

Колона та балка являються стандартними конструктивними елементами, які використовуються в більшості архітектурних об'єктів. Окрім своєї основної функції – несуча конструкція, вони також мають вагоме значення для дизайну об'єкта. Починаючи з *ArchiCad 23* ми можемо в повній мірі використовувати ці обидві функції, налаштовуючи конструкцію та зовнішній вигляд цих елементів в їхніх налаштуваннях. Налаштування колон та балок, методи побудови майже однакові. Єдиною відмінністю є те, що колону не можна нахиляти так, щоб вона лягала в площину x-y, а балка не може розміщуватись повністю вертикально. Також, балка має спеціальну вбудовану функцію по розміщенню в ній отворів. Обидва елементи легко побудувати як в 2D- так і в 3D-проєкціях.

#### *Нові можливості редагування та розміщення балок та колон*

Як і всі стандартні конструктивні елементи налаштування колон та балок починається з їх розміщення: визначення поверху розташування, прив'язки до поверхів, налаштування матеріалу, налаштування зображення на плані.

Методи побудови колони: вертикальний, з поворотом, під нахилом, повернута з нахилом. В останніх версіях програми з'явилась можливість динамічного редагування колон та балок. Наприклад, в 3D-вигляді можна відредагувати довжину, ширину, висоту елементу, вказуючи це графічно. При цьому слід натискати на різні точки, так як в кожної точки свої можливості редагування. Таким чином можна зручно підлаштовувати нахил колони і з'єднання з іншими конструкціями графічно, без введення точного кута нахилу. Також з'явилася функція підрізання торців колони під кутом. Найчастіше вона використовується для колон, які мають нахил по відношенню до інших конструкцій. Інструмент «балка» отримав такі ж можливості редагування.

Важливою фунцією є тип співвідношення колони та конструкції стіни:

1) убудована – така, яка розриває конструкцію стіни;

2) стіна обтікає колону – при цій функції шари конструкції стіни, наприклад утеплювач та штукатурка, будуть продовжені навколо колони. До того ж обтікає колону тільки матеріал, який не є несучим (рис. 2.17).

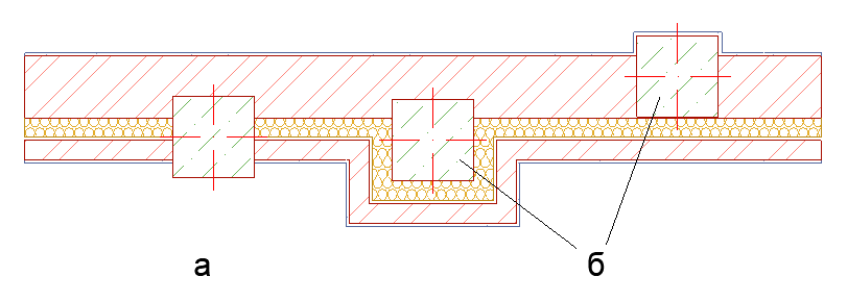

Рисунок 2.17 – Варіанти розміщення колони в стіні: а – вбудована; б – обтікаюча

#### *Створення сегментованих балок та колон*

Основною функцією, яка значно розширила можливості урізноманітнення форм та конструкцій колон та балок стала можливість розбивати ці елементи на окремі сегменти, кожен з яких може мати власні налаштування розмірів, конструкції, матеріалів, профілів зрізів. Розбиття на сегменти колони чи балки можливо робити як в налаштуваннях, так і графічно в 3D-проєкції.

В налаштуваннях треба перейти у вкладку налаштувань сегментів і визначити тип колони як багатосегментний. Після цього визначити кількість сегментів – їх можна додати, або прибрати. По методу побудови є два варіанти: лінійний, коли розмір кожного сегмента задається значенням (цифрами), або пропорційний, коли розмір визначається відсотками. Пропорційний метод використовують, коли розмір колони може змінюватися за поверхами, але кількість сегментів та їх налаштування зберігаються.

Кожен із сегментів може мати різні налаштування: наприклад, нижній сегмент може бути квадратним, із цегли, середній – круглий, із бетону, верхній може мати складний профіль. Якщо ви обираєте тип зрізу сегменту круглий чи прямокутний, можете налаштувати матеріл та зовнішнє декорування елемента, якщо обираєте складний профіль – матеріал його буде тільки таким, який було використано при створенні цього профілю. Тобто змінити його можна буде лише в налаштуваннях самого профілю. Також можна змінювати кут нахилу з'єднання між сегментами. Ця функція схожа з налаштуванням торців. Його можна задати цифрами в налаштуваннях, або графічно натиснувши на контрольну точку на з'єднанні сегментів та обравши функцію «змінити нахил з'єднання сегментів».

Також для усіх видів сегментів можна задати перемінний уріз, коли зверху він матиме одні параметри (наприклад 20 см), а знизу інші (40 см). Це також допомагає створювати унікальні рішення для колон, що значно покращує образ всього архітектурного об'єкта. Створену колону і навіть окремий її сегмент можна зберігати як бібліотечний елемент та використовувати в майбутньому (рис. 2.18).

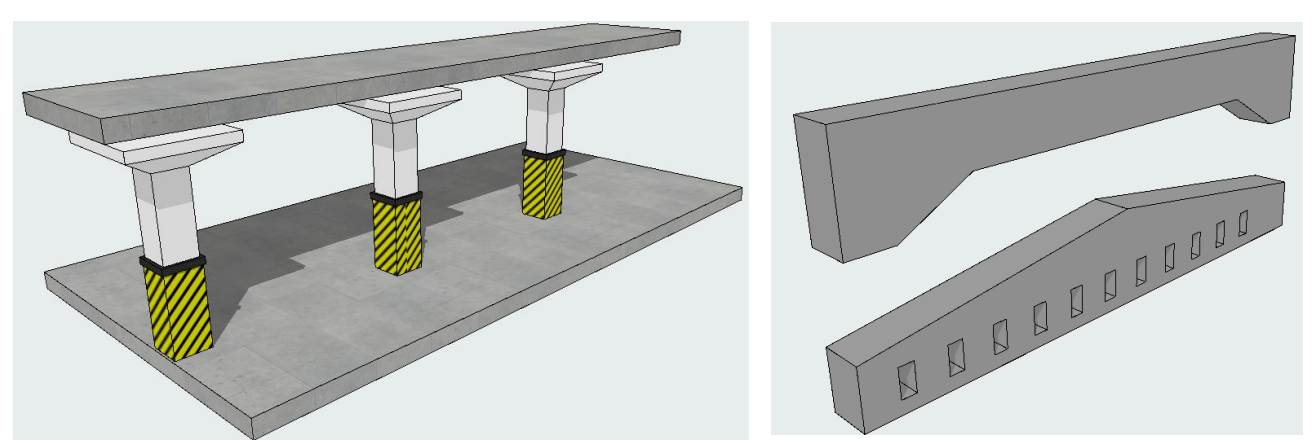

Рисунок 2.18 – Моделювання колони для паркінгу за Рисунок 2.19 – Багатосегментні балки допомогою сегментів

Для того щоб налаштовувати багатосегменту колону в 3D, треба її виділити та обрати функцію «Редагувати». Без неї ви можете коригувати лише загальні параметри колони: нахиляти, переміщувати, дублювати та інше. Функція «Редагувати» допомагає перейти на редагування самої колони – сегментація, з'єднання, профілі тощо. При активації функції «Редагувати» з'являється багато контрольних точок та лінія прив'язки (синя товста лінія). Для розбиття на сегменти треба натиснути на лінію прив'язки й обрати цю функцію. Сегменти розбиваються з прив'язкою або до низу колони, якщо натиснули ближче до низу, чи до верху, якщо натиснули ближче до верху.

Також в 3D можна сприйняти параметри одного сегмента, наприклад нижнього, та передати їх іншому, наприклад верхньому. Також при перемінному зрізі його можна віддзеркалити.

Такі ж функції притаманні балці, процес редагування ідентичний. Після проєктування багатосегментного профілю для балки її можна вигибати, ламати, тобто виконувати її стандартні модифікації.

Оскільки балки з важких конструкцій часто облегшують розміщенням отворів, ця функція була включена в можливості її редагування в *ArchiCad*. Вона з'являється в процесі редагування в 3D-проєкції. Для цього треба натиснути на осі балки та обрати функцію «додати отвір» після цього випадає вікно налаштування отвору – розмір та розміщення відносно осі. Створений отвір можна редагувати працюючи з його контрольними точками, тиражувати по довжині колони, видаляти обраний отвір. Отвори в балці можуть мати обмежену глибину та бути необмеженими, прорізаючи балку наскрізь (рис. 2.19).

#### *Відображення складних колон та балок на плані*

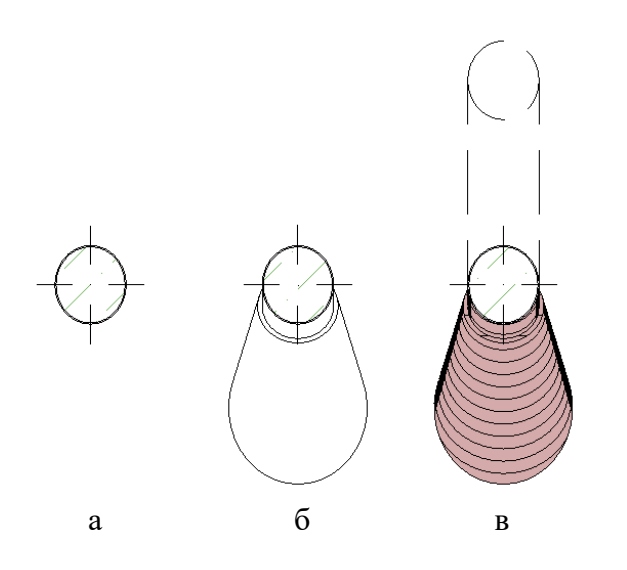

Рисунок 2.20 – Відображення нахиленої колони на плані: а – тільки зріз; б – зріз та проєкція вниз; в – проєкція та верх колони з відображенням штрихування

Залежно від налаштувань елементи на плані можуть відображатись чи не відображатись. Існує три види відображення: зріз, зріз та проєкція нижче зрізу, проєкція та верх елемента. Різні види відображення актуальні для нахилених колон. Також можна налаштувати відображення матеріалу чи оздоблення (рис. 2.20). Для цього треба активізувати штрихування, задати тип штрихування, перо та колір тла. В останніх версіях з'явилась можливість розміщувати штрихування по формі елемента, а також змінювати розмір штрихування для кожного окремого елементу за допомогою направляючих ліній.

# **ЗМІСТОВИЙ МОДУЛЬ 3 Засоби моделювання міського середовища в містобудуванні**

#### *Практична робота з отворами та інструментом «завершення стіни»*

#### *Методи побудови отворів*

*Отвір* – це прозорий контейнер, що має габарити та може прорізувати об'єкти. Отвір можна використовувати для таких конструктивних елементів: стіна, перекриття, балка, 3D-сітка, оболонка. Дана функція розроблена для

створення різноманітних отворів: слухові вікна та ніші в стіні, вертикальні отвори для комунікацій та вентиляції, горизонтальні штроби для прокладання труб та електричної проводки.

Існують три методи побудови отворів: вертикальний, горизонтальний та перпендикулярний до основи (використовується, коли основа має нахил) (рис. 3.1).

Створивши отвір і натиснувши на його краї відображається весь габаритний контейнер отвору. Він може бути значно більшим по довжині ніж товщина основи і прорізати одночасно декілька елементів.

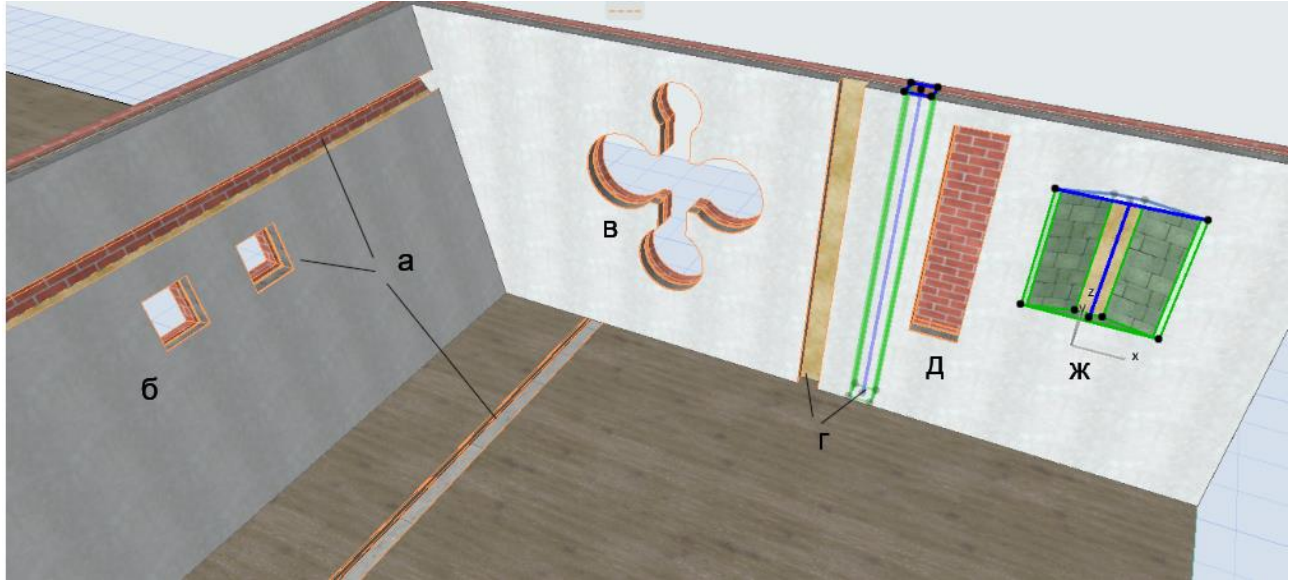

Рисунок 3.1 – Варіанти побудови отворів: а – горизонтальний; б – перпендикулярно до елемента; в – перпендикулярний з відредагованою формою; г – вертикальний з різною лінією прив'язки; д – вертикальний з обмеженням з обох боків; е – вертикальний з обмеженням та зміною форми

#### *Методи редагування отворів*

Отвори можна редагувати, працюючи з контрольними точками та гранями. Вони мають стандартні можливості редагування: заокруглити кут, грань, додати точку, домалювати. Таким чином можна створити достатньо складну форму. Отвори можна переміщувати та тиражувати.

При побудові отвору слід звернути увагу на лінію його прив'язки. Змінюючи її можна створити отвір всередині стіни чи перекриття або частково втоплений. Також отвір може бути обмеженим та необмеженим. Необмежений отвір повністю прорізає основу. Для обмеженого ми можемо визначити глибину прорізання, або обмежити візуальне зображення отвору знизу та зверху. За допомогою обмеженого отвору можна створити декоративну нішу в стіні.

Незважаючи на те що контейнер отвору може прорізати одночасно декілька об'єктів, наприклад перекриттів, але сам отвір буде створений в тому перекритті, де його розміщували. Для того щоб цей отвір прорізав усі елементи, через які він проходить потрібно виділити отвір, натиснути на квадратний

випадний значок, обрати + та графічно показати новий елемент (рис. 3.2). Таким же чином можна видалити елемент і не прорізати його отвором. Втім цей метод не зовсім правильний. Наприклад, якщо один контейнер прорізає три перекриття і при цьому створюється три отвори, то програма буде розцінювати їх як один отвір, бо він має один ID.

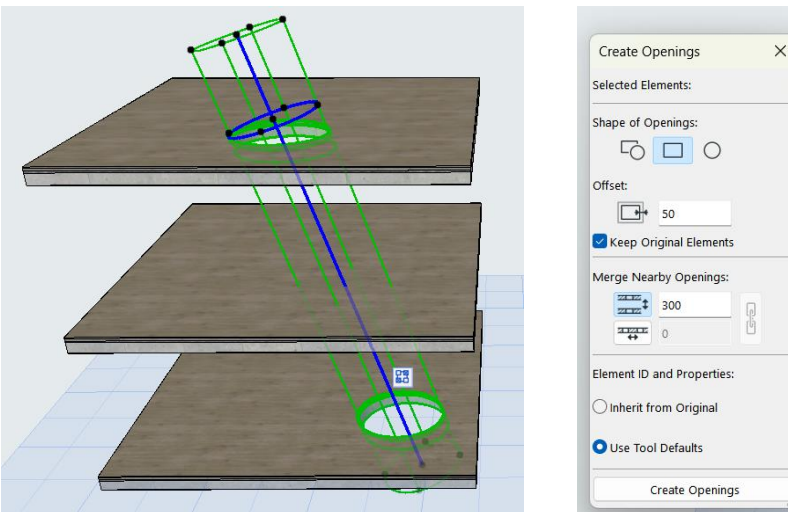

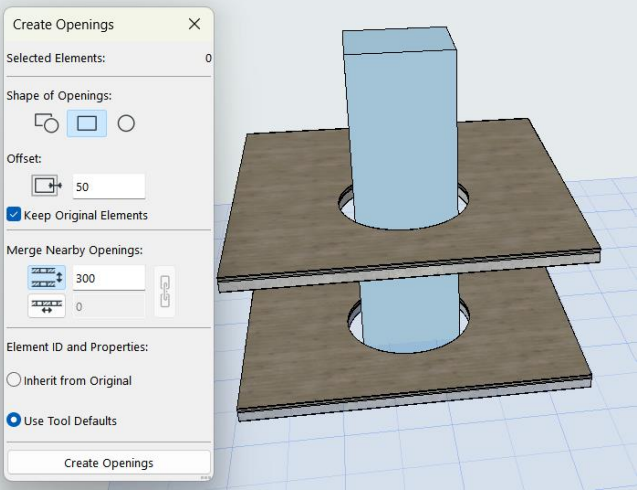

Рисунок 3.2 – Створення декількох отворів за допомогою одного контейнера

Рисунок 3.3 – Створення отвору за допомогою морфа чи об'єкта

Отвори можна створювати за допомогою морфа та об'єкта. Наприклад 3 перекриття перерізає якийсь морф. Для створення отвору виділяємо морф – відкриваємо вкладку *«Design» – «Connect» – «Create Openings from Selection».* Далі з'являється діалогове вікно, яке пропонує методи створення отвору: зберігаючи об'єкт чи ні, по формі об'єкта чи круглий, можна також задати певний відступ від морфа – розширити отвір. Точно така дія використовується і для об'єктів, наприклад за допомогою встановленого стола чи крісла можна створити отвір (рис. 3.3).

*Відображення отворів на плані*

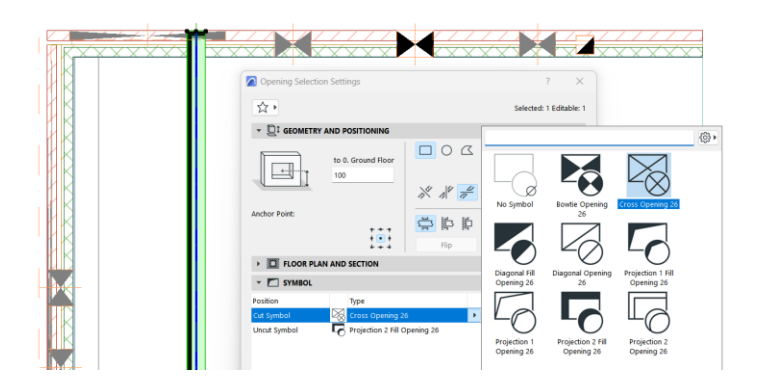

Рисунок 3.4 – Налаштування відображення отворів на плані

У налаштуванні отворів також можна обрати варіанти представлення їх на плані. Для вертикальних та горизонтальних отворів позначення відрізняються, але в обох варіантах вони мають можливості змінювання форми, товщини ліній, заливки, тощо. Можна налаштовувати відображення отвору в залежності від того, чи попадає він на лінію розрізу, чи розміщується вищенижче.

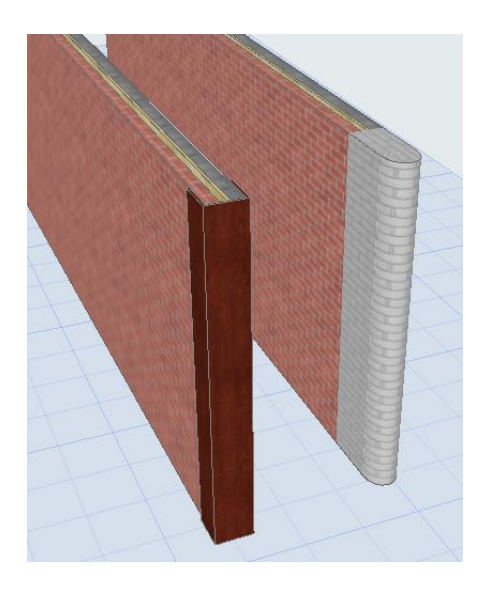

Рисунок 3.5 – Завершення стіни матеріал (рис. 3.5).

*Завершення стіни* – це спеціальна функція, за допомогою якої можна створювати накладку на торець стіни. Найчастіше вона використовується, коли стіна складається з багатошарових конструкцій і має повітряний прошарок, який видно на торці, а також для декоративного оздоблення торця. Є декілька видів завершення стіни: перпендикулярне, заокруглене, під кутом. Завершення стіни може мати вигляд накладки зверху стіни, або зливатись зі стіною, продовжуючи її

#### *Робота з інструментом «зона»*

### *Загальні відомості*

*Зона* – це твердотілий 3D-об'єкт, який створюється всередині приміщення, має габарити, матеріал та інформацію про неї: від висоти приміщення, площі до матеріалів оздоблення стін, кількості вікон в кімнаті та багатьох інших. За допомогою зон можна автоматично створювати експлікацію приміщень та маркувати їх на плані.

На плані зона позначається певним кольором та включає паспорт зони. В *ArchiCad* містяться основні види зон: житлові приміщення, офісні, складські, торгівельні та інші, але також можна створювати свої зони та редагувати їх. Редагування та створення зон виконується у вкладці «*Options» – «Element Attributes» – «Zone Categories»*.

Саме тут можна змінювати назву, колір та паспорт зони. Якщо запропоновані паспорти зон не підходять, можна скачати з інтернету та завантажити його. Паспорт зони являється .gdl об'єктом. Для завантаження паспорту в певну зону необхідно перейти до вкладки *«Element Attributes» – «Attribute Manager» – обрати тип елементу, що редагується «Zone» – обрати потрібну зону – завантажити інший паспорт зони – знайти його на комп'ютері – застосувати та закрити.* Зоні потрібно задати ID-номер та коректну назву, які будуть відображатися в експлікації.

#### *Паспорт зони*

*Паспорт зони* – це таблиця, яка включає в себе певну інформацію: номер приміщення, назву, площу (чисту, виміряну, розраховану), відмітки стелі підлого і навіть матеріал. Паспорти можуть відрізнятися в залежності від потреб проєкту, тому існує багато видів від кружечка з номером для позначення квартир до розгорнутих з повним переліком інформації. Кожен паспорт в своїх налаштування має свій перелік цієї інформації, де можна активувати чи деактивувати пункти (рядки) таблиці. Від цих налаштувань буде залежати те, яку форму і розмір матиме паспорт зони. Також паспорт можна налаштовувати в залежності від масштабу креслення. Наприклад, для масштабу 1:50 буде відображатись багато інформації, а для масштабу 1:100 тільки номер приміщення та площа. При зміні масштабу паспорта на плані будуть змінюватись автоматично. Також в налаштуваннях модельного вигляду можна відключити функцію «показувати паспорт зони». При цьому сама зона лишається на кресленні, але без паспорта. Варто зазначити, що в налаштуваннях зони буде представлений лише той паспорт, який був обраний в *реквізитах елементів* і змінити його можна тільки там і тільки для типу зон, тобто всі житлові приміщення проєкту мають єдиний вид паспорту.

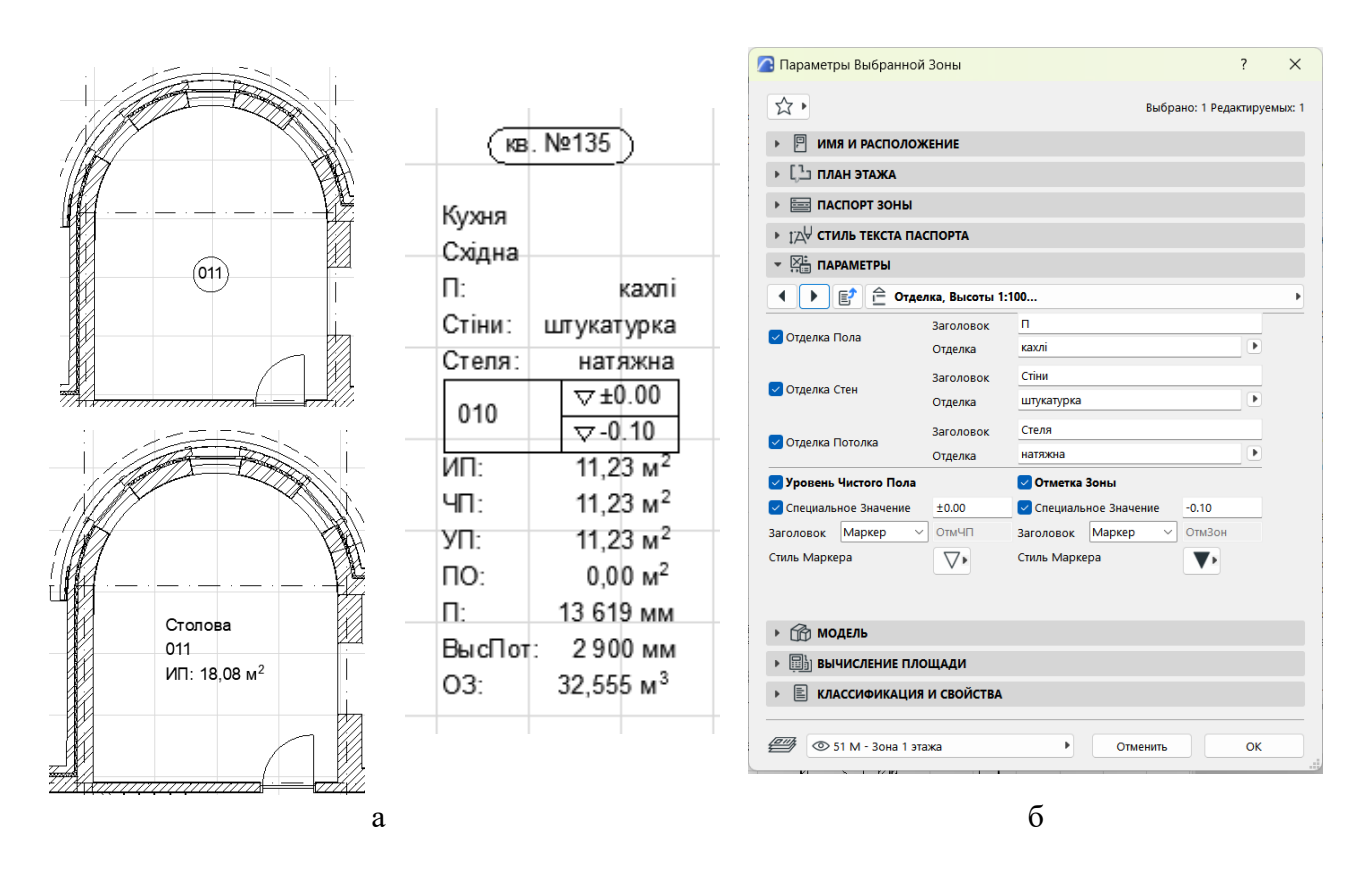

Рисунок 3.6 – Інструмент «зона»: а – приклади паспортів зони; б – налаштування паспорта зони

### *Створення зони*

Створювати зони краще на окремих шарах для кожного поверху. Це облегшить вибірку елементів для експлікації. Зона може створюватись як для кімнат, так і для балконів та мансардних приміщень. Такі об'єкти мають специфіку розрахунків площі.

Побудувати зону можна методом «Паралелепіпед» або «Багатокутник», найшвидше використовувати «чарівну паличку». При перетікаючих просторах, наприклад коридор суміщений з холом, слід будувати зону по точкам. В таких випадках можна використовувати на плані лінію чи сплайн, які розділять приміщення на потрібну кількість зон і задавати в їх параметрах функцію: використовувати як межу зони.

Зона як твердотілий об'єкт не відтворюється в 3D автоматично. Для цього у вкладці «*Document» – «Layers»* треба її активізувати. Також при редагуванні зон, паспортів необхідно обов'язково оновити зону у вкладці «*Design» – «Update Zones»*. Можна обрати всі зони чи якісь конкретні. Варто зазначити, що якщо приміщення було розбите на дві зони і вони були створені вручну багатокутним методом без розбиття лініями, то при оновленні зона буде збільшуватись і займати всю площу приміщення. Зони не будуть оновлюватися у випадку, якщо шар, на якому вони розміщені, закритий або, якщо наявне самопересікання контуру зони.

#### *Розрахунки зон та створення експлікації*

Правила розрахунку площі зони можуть редагуватися у вкладці «*Options» – «Project preferences» – «Zones»*. В цій вкладці можна налаштувати правила розрахунку площі для мансардних поверхів, для віконних та дверних отворів, для вилучення колон, стін та штрихування з розрахунку зони. Для того, щоб видалити конструктивні елементи та штрихування з зони необхідно в налаштуваннях цих елементів в «*Project preferences»* визначити відношення до зони – зняти чи активувати.

У стандартних каталогах об'єктів є каталог «експлікація», який володіє вже визначеними стандартними параметрами. Для створення експлікації за новим проєктом потрібно лише правильно вибрати елементи для експлікації (об'єкт «зона», назва шару, де розміщені зони).

Таким чином зона являється унікальним об'єктом, який допомагає в отриманні точних розрахунків та великого спектру інформації за допомогою каталогів.

#### *Робота з каталогами*

#### *Основні відомості про каталоги*

*Каталоги* – це інформаційні таблиці, які створюються за визначеними правилами на основі створеної 3D-моделі. *ArchiCad* володіє набором стандартних каталогів: експлікація, каталог вікон та дверей, отворів, об'єктів (рис. 3.7).

Існує 3 види каталогів:

1) каталог об'єктів дозволяє порахувати кількість та вивести в таблицю параметри об'єктів: дверей, вікон, стін (загалом: загальна площа, висота, тощо), колон, перекриттів;

2) каталог компонентів дозволяє порахувати матеріали – компоненти конструктивних елементів, багатошарових конструкцій (наприклад площу чи об'єм кожного шару конструкції);

3) каталог покриттів дозволяє визначити покриття елементів, наприклад площу наклеювання шпалер, різні види покриттів тощо.

| Ħ<br>囲<br>Стиль:                                                                                                    | {္က်} ▶                             | G,<br>ŀr          |                  |                                    |                                      | Выбрано: 0 Редак                              |  |
|----------------------------------------------------------------------------------------------------|-------------------------------------|-------------------|------------------|------------------------------------|--------------------------------------|-----------------------------------------------|--|
| 肩<br>√ Объединить Элементы                                                                                                    | $\mathbf{m}$                        | 10<br>20          | 4ρ<br>30<br>- 11 | л.<br>50<br>-11<br>60<br>- 1<br>70 | $\mathbf{I}$<br>80<br>90<br>л.<br>л. | 100<br>$120 - 1$<br>л.<br>110<br><b>COLLA</b> |  |
| 屇<br>Строка Заголовка<br>Редактировать                                                                                                    | ۰                                   | Каталог Вікон     |                  |                                    |                                      |                                               |  |
| Применить Параметры Формата к:<br>Весь Каталог<br>$\checkmark$                                                                                                    | ē,<br>-                             | <b>ID Элем.</b>   | Кіл.             | Розмір<br>ШхB                      | <b>Орієнт</b>                        | Buznad                                        |  |
| $M$ $1$ 15,00<br>Высота Строк:<br><b>MM</b><br>• Стиль Текста<br>√ ГОСТ тип А<br>☆▶<br>$\checkmark$<br>кирилиця                                                                                                    | 8<br>$\overline{\phantom{a}}$<br>g  | $OK-001$          |                  | 90041 700                          | $\Lambda$ (1)                        |                                               |  |
| $M_{\cdot}^{\cdot}$<br>Ų<br>$\blacksquare$<br>3.50<br>$\overline{1}$<br><b>MM</b><br>$\div$ %<br>$\downarrow^{\cdot A}_{\cdot A}$ 100<br>$\overline{\mathbf{a}}$<br>Ж<br>K<br>$\Box$<br>$-$ %<br>$\Leftrightarrow$ 100 | $\equiv$<br>$\ddot{ }$              | OK-002            |                  | 1 10041 300                        | $\Lambda$ (1)                        |                                               |  |
| $\Xi$<br>亖<br>這<br>$\div$ %<br>$A + 100$<br>√ Перенос текста                                                                                                    | S.<br>$\overline{\phantom{0}}$<br>8 | $OK-003$          | 3                | 85041 940                          | $\Lambda$ (1), $\Pi$ (2)             |                                               |  |
| ⊩ Рисунок<br>• Границы<br>$\mathbf{H}$<br>田<br>$\vdash\vdash$<br>Граница Ячейки:                                                                                                    | ۰<br>P.<br>-                        | OK-004,<br>OK-006 | 4                | 80041 900                          | $\Lambda$ (3), $\Pi$ (1)             |                                               |  |
| Сплошная линия<br>Ų<br>$\blacksquare$<br>$\overline{1}$<br>• Печать Колонтитула и Изменение Формата                                                                                                    | å.<br>$\overline{\phantom{a}}$<br>g | $OK-005$          |                  | 1 87043 100                        | $\Lambda$ (1)                        |                                               |  |

Рисунок 3.7 – Каталог вікон (об'єктів)

#### *Створення та редагування каталогів*

Для того щоб створити каталог, потрібно натиснути правою клавішою миші на вкладку «каталоги» в навігаторі й обрати «новий каталог» та обрати його тип: для об'єктів, компонентів чи покриттів.

Робоча область каталогів включає: список каталогів, критерії роботи з елементами, параметри таблиці (які стовпці в ній будуть).

У списку каталогів представлені всі раніше створені каталоги, їх параметри можна редагувати. У вікні критеріїв ми визначаємо з якими конкретно елементами ми будемо працювати. Наприклад, обираємо стіни першого поверху, які створені з багатошарової конструкції. Для цього до

основного критерію «елемент», що має дорівнювати «стіна», додаємо нові критерії. Натиснувши на «додати критерії» з'являється вікно, яке пропонує багато видів критеріїв, згрупованих за характеристиками: елемент, розміщення, відображення на плані, тощо. Додаємо критій «відмітка розміщення об'єкта» й обираємо відмітку першого поверху, а також додаємо критерій «ім'я конструкції» та у вибірці обираємо назву багатошарової конструкції. Таким способом можна створити дуже точну вибірку елементів, які потрібно розрахувати. Окрім цього, при додаванні нових критеріїв з'являються оператори: «і, або, не» та з'являється можливість об'єднувати певні критерії в групи за допомогою дужок.

Після завершення роботи з вікном критеріїв переходимо до вибору параметрів, які будуть відображатись у таблиці. Залежно від елементів, які були обрані в критеріях параметри формування таблиці змінюються. Так наприклад для стіни ми не знайдемо параметра висоти відливу підвіконня, який притаманний лише вікнам. Вікно з параметрами з'являється після натискання на «додати параметри». Додавати їх зі списку можна за допомогою подвійного кліку миші, або кнопки «додати». Як відбувається розрахунок тих чи інших параметрів можна розшифрувати в довідці *ArchiCad*. Варто зазначити, що при роботі з параметрами каталогу будуть випадати стандартні параметри притаманні усім об'єктам цього типу. Наприклад, для дивана будуть представлені лише довжина та ширина, хоча насправді цей об'єкт володіє значно більшою кількістю параметрів наприклад матеріал оббивки, тип ніжок тощо. Щоб використати ці параметри в каталозі, треба натиснути на трикутничок збоку кнопки «додати параметри» і перейти безпосередньо до параметрів конкретного об'єкта (його потрібно знайти в бібліотеці), додати їх у таблицю (рис. 3.8).

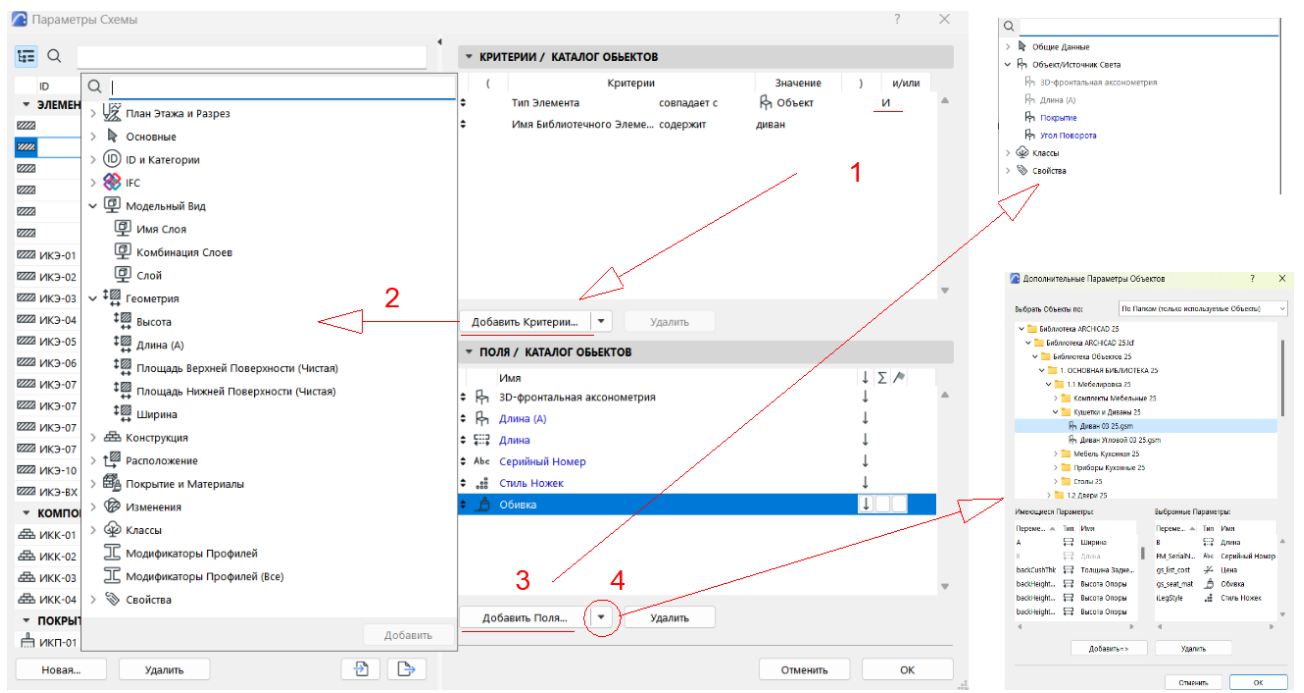

Рисунок 3.8 – Створення каталогу: 1 – визначення параметрів вибору елементів; 2 – список параметрів; 3 – вибір полів таблиці зі стандартного списку; 4 – додаткові параметри об'єкта

Після додавання параметрів потрібно відредагувати їх відображення: можна змінити їх послідовність, додати показник суми загальної (скільки вікон всього) та проміжної (скільки вікон кожного типу), розташування елементів в таблиці по спаду чи висхідне. Далі треба завершити створення каталогу і перейти безпосередньо до таблиці, натиснувши *ОК*.

Сама таблиця має також великий спектр можливостей редагування. Можна задавати різну ширину стовпців, шрифти, об'єднувати однакові об'єкти. Таблиця являється не просто графічним об'єктом, а має прямий зв'язок із 3D-моделлю. Обравши об'єкт в таблиці можна швидко перейти до нього на плані чи в 3D. Також в таблиці можна редагувати ID об'єкта. Наприклад, щоб швидко та коректно призначити ID усім вікнам можна виділити їх на плані активізувавши інструмент «вікно» і CTRL+A, далі видалити показник ID з їх параметрів. В інтерактивному каталозі цей стовпчик буде порожнім і вже там можна вводити ID для усіх вікон, яке автоматично заповниться для вікон на моделі. Також в каталозі можна змінювати матеріал, тип ручок та багато інших параметрів, що автоматично приведе до зміни об'єкта на моделі.

При необхідності змінити одиниці розрахунку того чи іншого параметру необхідно змінити налаштування у вкладці *«Options» – «Project Preferences» – «Calculation Units».*

Робота з каталогами компонентів та покриттів відбувається за тим же алгоритмом, але відрізняються параметри, які можна обчислити. Наприклад, для покриття стіни з'являться параметри: матеріал покриття, основне покриття матеріалу, замінене покриття тощо. Окрім цього, в каталозі покриттів можна віднімати елементи, що перекривають покриття стіни: молдинги, плінтуси, накладки тощо. Для цього в параметрах схеми при розрахунках площі з'явиться збоку додаткова кнопка «зменшення площі». За її допомогою можна визначити умови та те, які саме елементи потрібно видалити з розрахунку щодо площі.

#### *Практика підготовки основних креслень до друку*

#### *Робота з групами шарів*

Модель *ArchiCad* включає в себе безліч різних елементів: конструктивних, інженерних, оздоблення, меблювання, дерева, квіти, тощо, які завжди потрібно розміщувати на окремих шарах. Структуру шарів краще доопрацьовувати під конкретний проєкт, а зайві шари видалити. Так наприклад замість єдиного шару «колона» краще використовувати декілька «колони конструкційні першого поверху», «колони декоративні», тощо. Це дозволить швидко та якісно підготувати креслення до збереження в карті видів. Також є можливість створити групу шарів, наприклад «конструкція покрівлі», який би включав лише шари з елементами покрівлі і вмикав-вимикав їх одночасно без вибірки кожного шару зі списку. Так можна створити групи шарів: «конструкція», «меблювання», «візуалізація», «реконструкція», «земельні роботи» та безліч інших, що пришвидшить перемикання між різними роботами.

Щоб створити групу в редакторі шарів необхідно обрати (зробити видимими) тільки ті шари, які будуть входити в групу і в лівій колонці натиснути «створити групу», визначити її назву. Але коли проєкт має дуже багато шарів, вимикати їх через панель дуже довго. Щоб пришвидшити процес необхідно активізувати панель «шари». Для початку робимо видимими усі шари, що є в проєкті, а далі, за допомогою панелі і однієї з її можливостей – вимкнути обраний шар обираємо в 3D-вікні елемент, який нам не потрібен в майбутній групі та вимикаємо його. Таку роботу проводимо доти, доки відкритими залишаться лише необхідні шари, створюємо з них групу. Перемикання між групами відбувається в лівій колонці панелі шарів, окремого шару – в правій. Так, створивши та активізувавши групу шарів «план 1-го поверху» ми швидко підготуємо креслення до друку.

### *Деталізація планів*

Наступним пунктом є деталізація плану. Це можливість зображувати елементи вікон, дверей, сходів, огорож, балок та інших елементів моделі в різному ступені деталізації в залежності від масштабу плану. Наприклад, у масштабі 1:50 вікна матимуть товщину скління та рами, у масштабі 1:200 зображуватимуться лише однією лінією. Налаштувати деталізацію можна у вкладці *«Document»– «Model View».*

### *Графічна заміна*

Графічна заміна – це функція, яка дозволяє змінювати відображення елементів на кресленні (колір пера, тип штрихування, тощо) для певної задачі без зміни налаштувань самих елементів. Так, якщо без графічної заміни стіни мають помаранчевий контур, а штрихування різного кольору залежно від матеріалу, то після налаштування та активації графічної заміни креслення плану автоматично змінить колір на чорно-білий, для обмірного плану штрихування стін можуть бути зміненими на суцільне чорне чи темно сіре без відображення шарів матеріалів, для плану реконструкції виділити несучі, демонтовані та нові конструкції різними кольорами, тощо. Можна створювати багато комбінацій графічних замін і перемикати їх в залежності від того, яке креслення готується до друку. Налаштування цієї функції знаходиться у вкладці *«Document»– «Graphic Overrides».*

Комбінація графічної заміни включає в себе правила. Кожне правило в налаштуваннях включає елемент, відображення якого буде змінено та стиль графічної заміни (нового відображення). Елемент обирається так само як при створенні каталогів. Стилі заміни включають в себе: заміна типу лінії, пера, штрихування та навіть покриття. В *ArchiCad* існує певний набір правил, втім можна створювати нові та використовувати їх у власних комбінаціях графічної заміни.

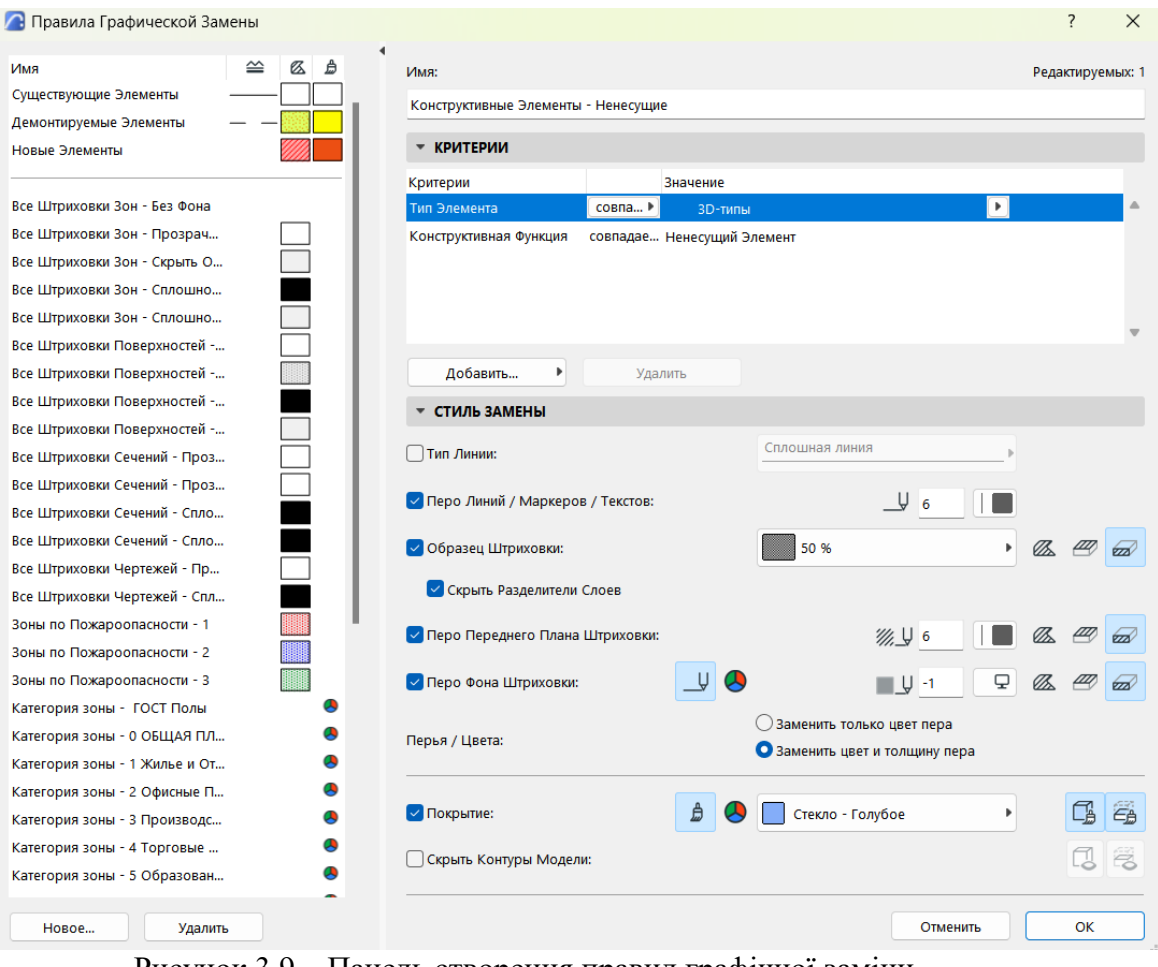

Рисунок 3.9 – Панель створення правил графічної заміни

#### *Створення власного шаблону документа*

При завантаження програми у випадному вікні завжди вказується шаблон документу, з яким працюватиме програма. Шаблон – це набір налаштувань, притаманний певному проєкту: шарів, поверхів, налаштувань усіх креслень (графічна заміна, модельний вигляд тощо). Так при виконанні проєктів доцільно налаштовувати ці параметри, видаляти зайве та створювати власні шаблони, які можна використати при виконанні наступного схожого проєкта. Для створення шаблона необхідно створити копію вже виконаного проєкта, видалити з неї всі елементи як в 3D так і 2D. Для цього потрібно активувати (зробити видимими) усі шари проєкта та видалити на планах усі елементи, окрім фасадів, зберігаємо, як шаблон проєкта *ArchiCad* у вказану теку. Далі при наступному відкритті програми потрібно обрати створений шаблон.

# *Самостійна робота до змістового модуля 3 «Засоби моделювання міського середовища в містобудуванні»*

Розробити та оформити на аркушах А3 формату креслення генерального плану ділянки, планів, розрізу, фасадів та візуалізацію будівлі.

# **СПИСОК РЕКОМЕНДОВАНИХ ДЖЕРЕЛ**

1. Справка ArchiCAD 25 [Електрон. ресурс]. – Електрон. текст. дані. – Режим доступу: [https://help.graphisoft.com/AC/25/RUS/](https://help.graphisoft.com/AC/25/RUS/%0bindex.htm#t=_AC25_Help%2F001_ACHelpIntro%2F001_ACHelpIntro-1.htm) [index.htm#t=\\_AC25\\_Help%2F001\\_ACHelpIntro%2F001\\_ACHelpIntro-1.htm,](https://help.graphisoft.com/AC/25/RUS/%0bindex.htm#t=_AC25_Help%2F001_ACHelpIntro%2F001_ACHelpIntro-1.htm) вільний (дата звернення: 29.07.2023). – Назва з екрана.

2. Architecting Modern Data Platforms: A Guide to Enterprise Hadoop at Scale : tutorial / Jan Kunigk, Ian Buss, Paul Wilkinson, Lars George. – California (USA) : O'Reilly Media, 2019. – 636 p.

3. Sulbaran T. Introduction to ArchiCAD: A BIM Application : tutorial / Tulio Sulbaran, Mohd Shiratuddin, Shane Germany. – New York (USA) : Delmar Cengage Learning; 1. Edition, 2010. – 528 p.

4. Atkinson D. LightWorks in ArchiCAD: The Things You Need to Know : tutorial / Dwight Atkinson. – London (England) : Beginner-No-More Publishing, 2005. – 208 p.

5. ArchiCAD for AutoCAD Users Taschenbuch : tutorial / Scott MacKenzie, Simon Gilbert, Geoffrey Moore Langdon [and other]. – Budapest (Hungary) : GRAPHISOFT R&D, 2008. – 76 р.

6. Nicolson-Cole D. Object Making with ArchiCAD: GDL for Beginners : tutorial / Devid Nicolson-Cole. – Budapest (Hungary) : GRAPHISOFT R&D, 2000. – 110 p.

7. MacKenzie H. S. ArchiCAD 19 – The Definitive Guide : tutorial / Scott H. MacKenzie, Adam Rendek. – Birmingham (England) : Packt Publishing, 2010. – 295 p.

8. Візуалізація в Archicad [Електрон. ресурс]. – Електрон. текст. дані. – Режим доступу : [https://uk.soringpcrepair.com/visualization-in-archicad/,](https://uk.soringpcrepair.com/visualization-in-archicad/) вільний (дата звернення: 05.10.2022). – Назва з екрана.

9. Об'єкти BIM [Електрон. ресурс]. – Електрон. текст. дані. – Режим доступу : [https://www.bimobject.com/ua,](https://www.bimobject.com/ua) вільний (дата звернення: 18.07.2023). – Назва з екрана.

10. Организация рабочего пространства и формирование шаблона проєкта в ArchiCad [Електрон. ресурс]. – Електрон. текст. дані. – Режим доступа: https://graphisoft.com.ua/otkryvaja-zanovo-organizacija-rabochego-prostranstva-iformirovanie-shablona-fajla-proekta-v-archicad/, свободный (дата обращения: 27.05.2023). – Название с экрана.

11. Гришина В. С. Методичні рекомендації до проведення практичних занять та виконання самостійної роботи з навчальної дисципліни «Програмні засоби проєктування об'єктів в міському середовищі» (для здобувачів першого (бакалаврського) рівня вищої освіти денної форми навчання спеціальності 191 – Архітектура та містобудування) [Електрон. ресурс] / В. С. Гришина ; Харків. нац. ун-т міськ. госп-ва ім. О. М. Бекетова. – Електрон. текст. дані. – Харків :  $XHYM\Gamma$  *im. O. M. Бекетова,* 2023. – Режим доступу: [https://eprints.kname.edu.ua/63387/1/2023%20111%D0%9C%20\\_%D0%9C%D0%](https://eprints.kname.edu.ua/63387/1/2023%20111%D0%9C%20_%D0%9C%D0%A0_%D0%9F%D1%80_%D0%A1%D0%BC_%D0%9F%D0%97%D0%9F%D0%9E%20%D0%93%D1%80%D0%B8%D1%88%D0%B8%D0%BD%D0%B0%20%D0%92.%D0%A1.pdf) [A0\\_%D0%9F%D1%80\\_%D0%A1%D0%BC\\_%D0%9F%D0%97%D0%9F%D0%9](https://eprints.kname.edu.ua/63387/1/2023%20111%D0%9C%20_%D0%9C%D0%A0_%D0%9F%D1%80_%D0%A1%D0%BC_%D0%9F%D0%97%D0%9F%D0%9E%20%D0%93%D1%80%D0%B8%D1%88%D0%B8%D0%BD%D0%B0%20%D0%92.%D0%A1.pdf) [E%20%D0%93%D1%80%D0%B8%D1%88%D0%B8%D0%BD%D0%B0%20%D](https://eprints.kname.edu.ua/63387/1/2023%20111%D0%9C%20_%D0%9C%D0%A0_%D0%9F%D1%80_%D0%A1%D0%BC_%D0%9F%D0%97%D0%9F%D0%9E%20%D0%93%D1%80%D0%B8%D1%88%D0%B8%D0%BD%D0%B0%20%D0%92.%D0%A1.pdf) [0%92.%D0%A1.pdf,](https://eprints.kname.edu.ua/63387/1/2023%20111%D0%9C%20_%D0%9C%D0%A0_%D0%9F%D1%80_%D0%A1%D0%BC_%D0%9F%D0%97%D0%9F%D0%9E%20%D0%93%D1%80%D0%B8%D1%88%D0%B8%D0%BD%D0%B0%20%D0%92.%D0%A1.pdf) вільний (дата звернення:11.09.2023). – Назва з екрана.

12. Methodical recommendations for practical classes and organizing independent work on an academic discipline "Software tools for designing objects in an urban environment" (for second-year full-time foreigner students first (bachelor's) level of higher education specialty 191 – Architecture and town planning) / Viktoria Hryshyna ; О. М. Beketov National University of Urban Economy in Kharkiv. – Kharkiv : O. M. Beketov NUUE, 2023. – 47 p. – Regime of access: [https://eprints.kname.edu.ua/63585/1/2022%20133%D0%9C%2C%20%20%D0%93](https://eprints.kname.edu.ua/63585/1/2022%20133%D0%9C%2C%20%20%D0%93%D1%80%D0%B8%D1%88%D0%B8%D0%BD%D0%B0.pdf) [%D1%80%D0%B8%D1%88%D0%B8%D0%BD%D0%B0.pdf,](https://eprints.kname.edu.ua/63585/1/2022%20133%D0%9C%2C%20%20%D0%93%D1%80%D0%B8%D1%88%D0%B8%D0%BD%D0%B0.pdf) free (date of the application: 12.09.2023). – Header from the screen.

# ДОДАТОК А

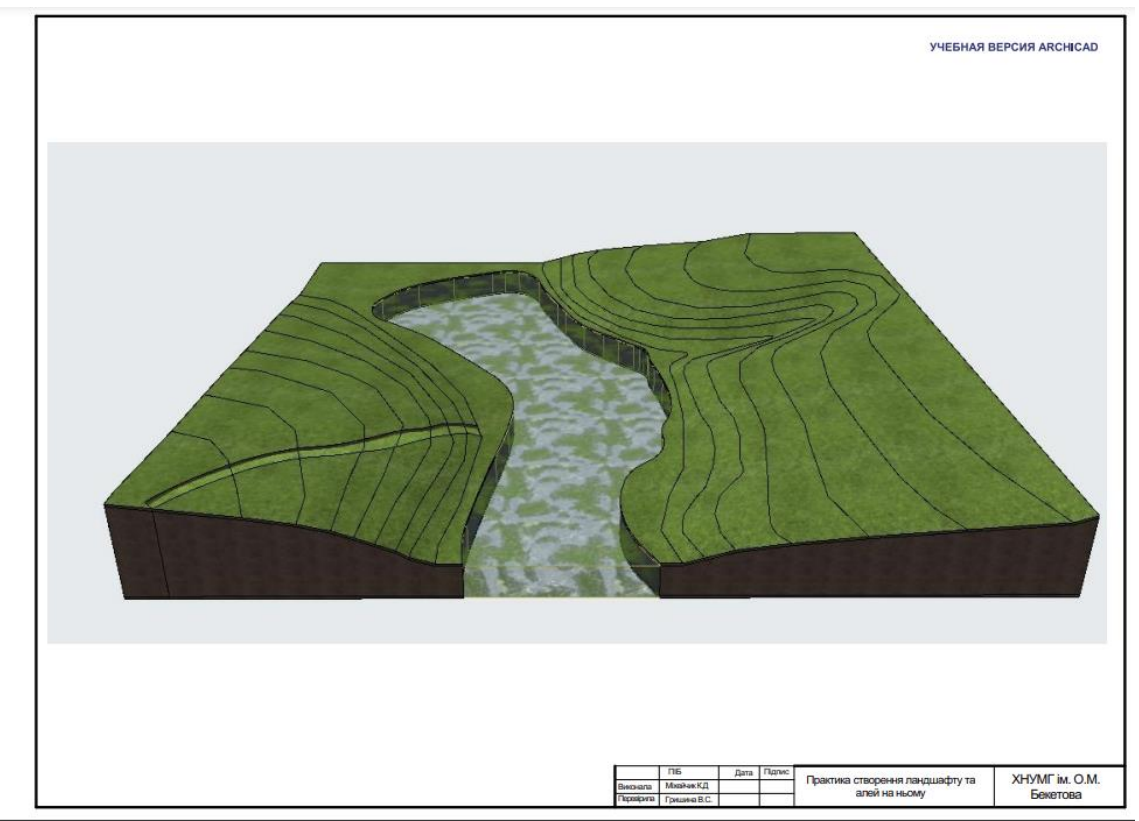

Рисунок А.1 *–* Зразок оформлення графічної роботи до теми «Методика створення складного ландшафту та інфраструктури на ньому»

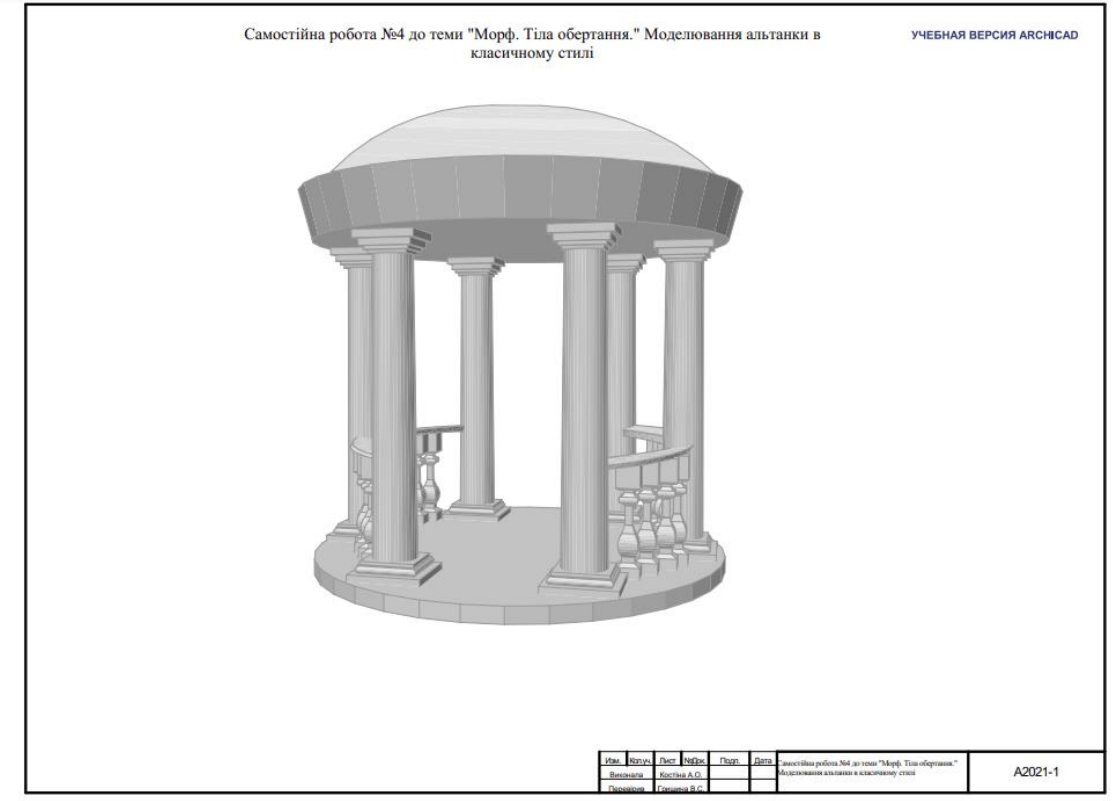

Рисунок А.2 *–* Зразок оформлення графічної роботи до теми

«Методика концептуального моделювання за допомогою інструменту «морф»: тіла обертання. Створення альтанки в класичному стилі»

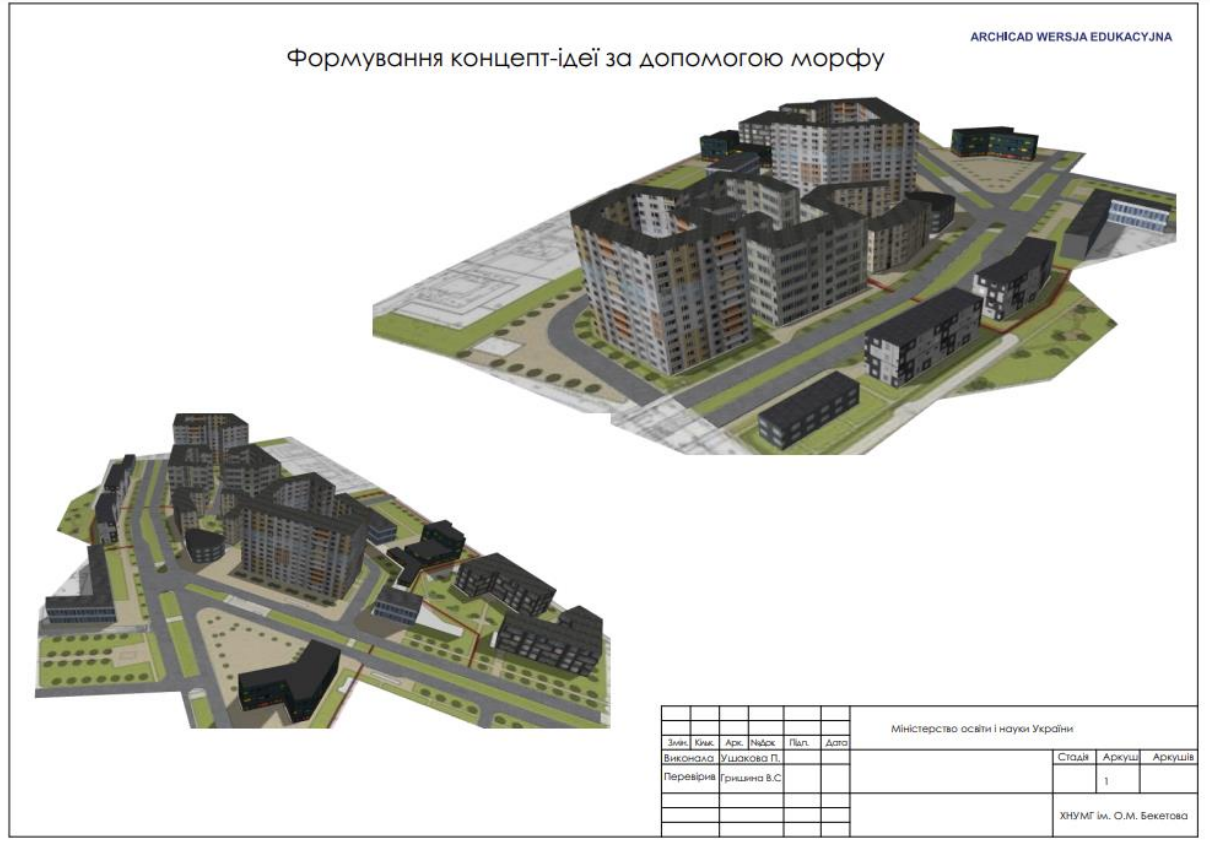

Рисунок А.3 *–* Зразок оформлення графічної роботи до теми «Побудова містобудівних проєктів за допомогою морфа. Накладання текстури на морф»

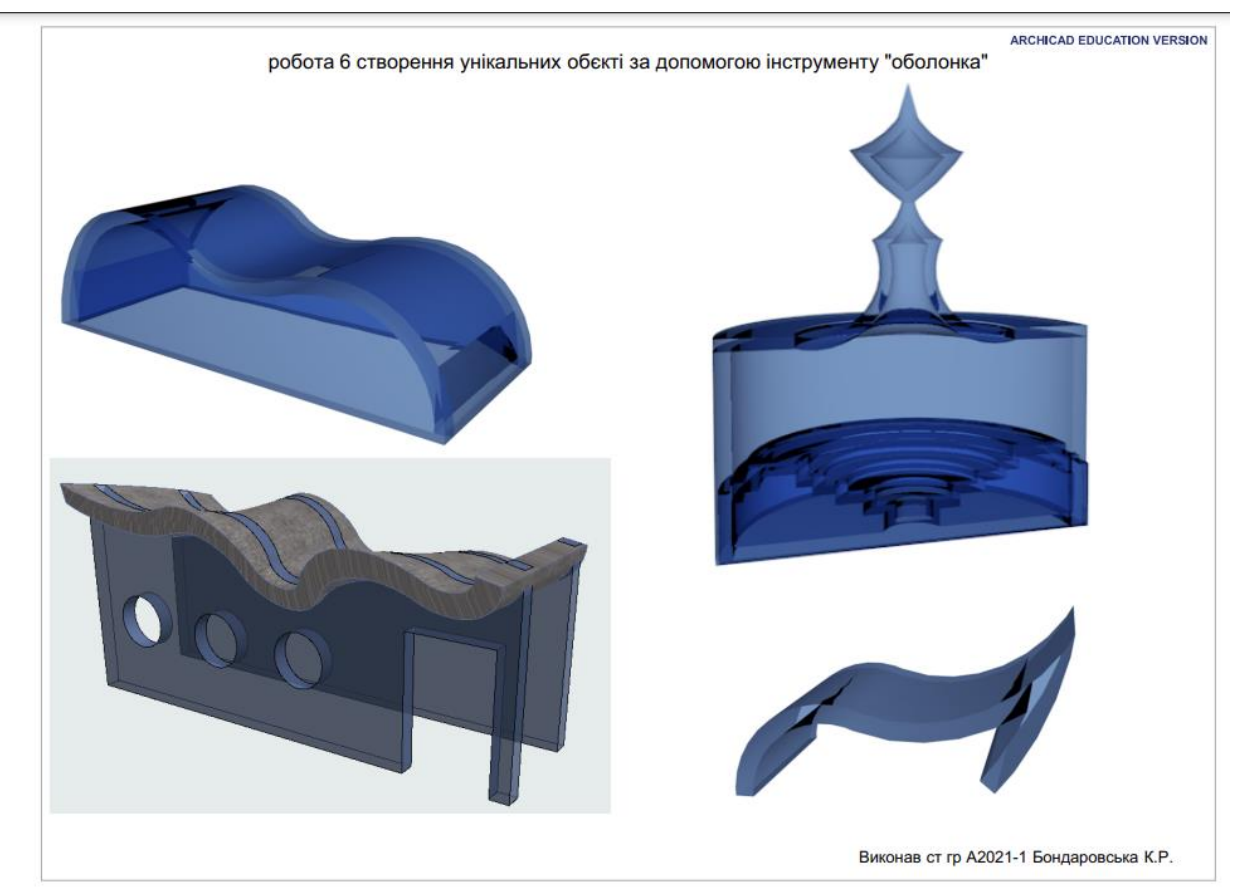

Рисунок А.4 *–* Зразок оформлення графічного альбому до теми «Принципи роботи з інструментом «оболонка»

*Електронне навчальне видання*

### **ГРИШИНА** Вікторія Сергіївна

Методичні рекомендації до проведення практичних занять та виконання самостійної роботи з навчальної дисципліни

# **«СИСТЕМИ АВТОМАТИЗОВАНОГО ПРОЄКТУВАННЯ В МІСТОБУДУВАННІ»**

*(для здобувачів першого (бакалаврського) рівня вищої освіти денної форми навчання спеціальності 191 – Архітектура та містобудування)*

> Відповідальний за випуск *І. В. Древаль За авторською редакцією* Комп'ютерне верстання *В. С. Гришина*

План 2022, поз. 134М

Підп. до друку 18.09.2023. Формат  $60 \times 84/16$ . Ум. друк. арк. 2,8.

Видавець і виготовлювач: Харківський національний університет міського господарства імені О. М. Бекетова, вул. Маршала Бажанова, 17, Харків, 61002. Електронна адреса: [office@kname.edu.ua](mailto:office@kname.edu.ua) Свідоцтво суб'єкта видавничої справи: ДК № 5328 від 11.04.2017.